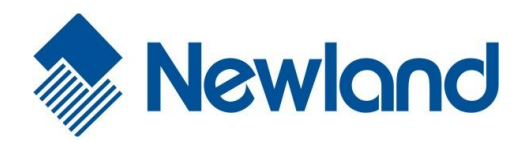

图 2 2 12:00 AM

9 (ii) U

# **MT65 Beluga II** Portable Data Collector

# User Guide

# **Table of Contents**

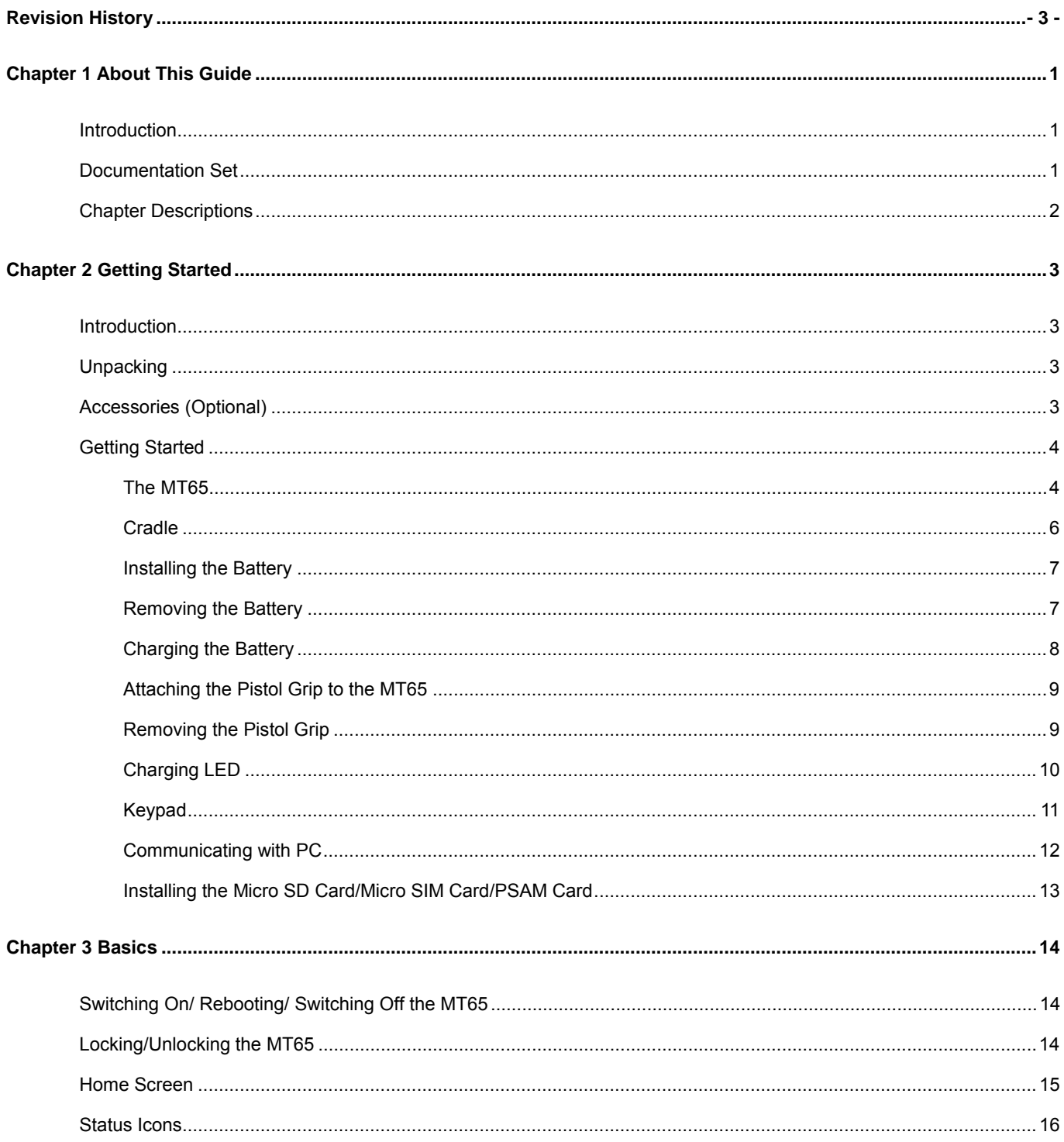

<span id="page-2-0"></span>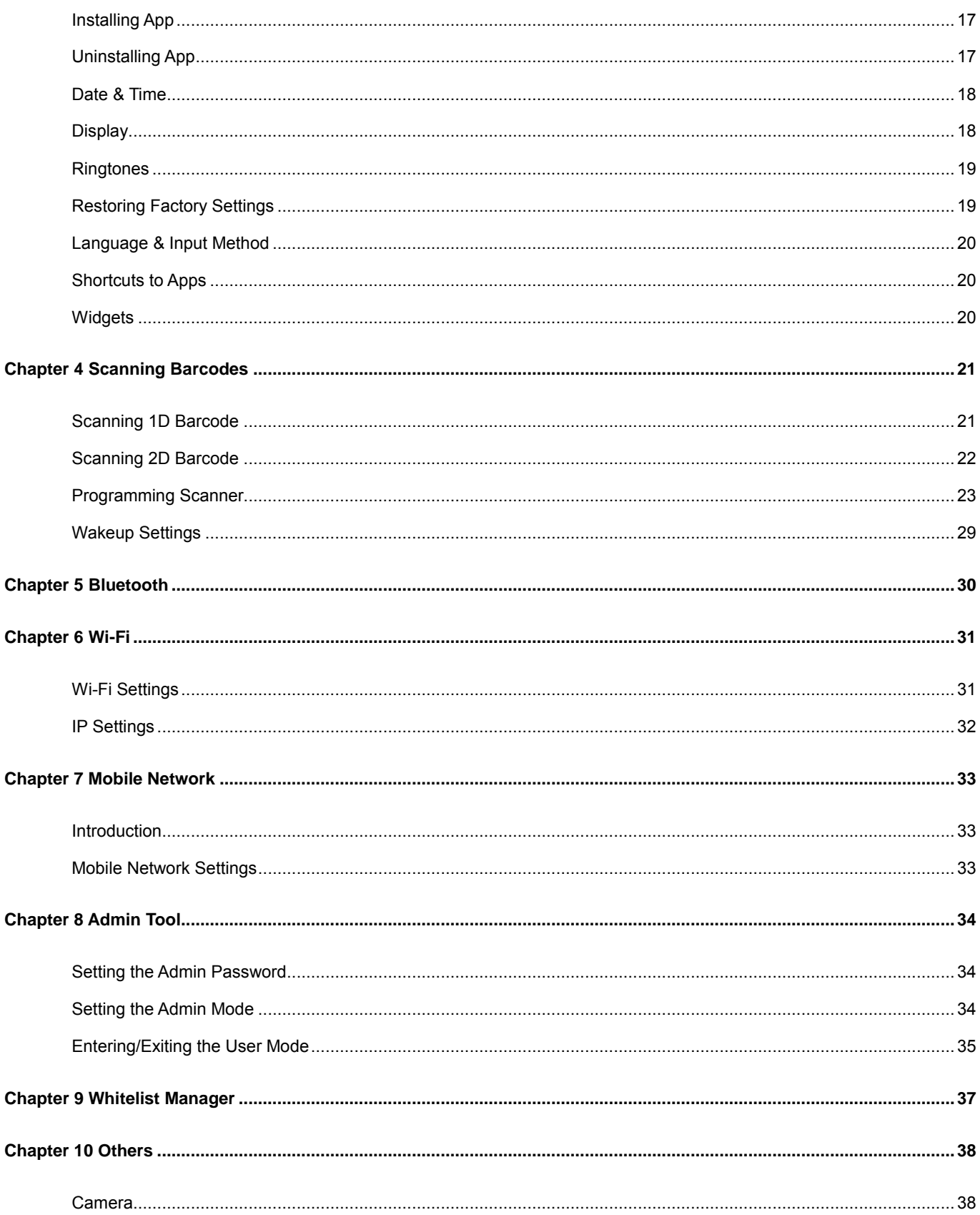

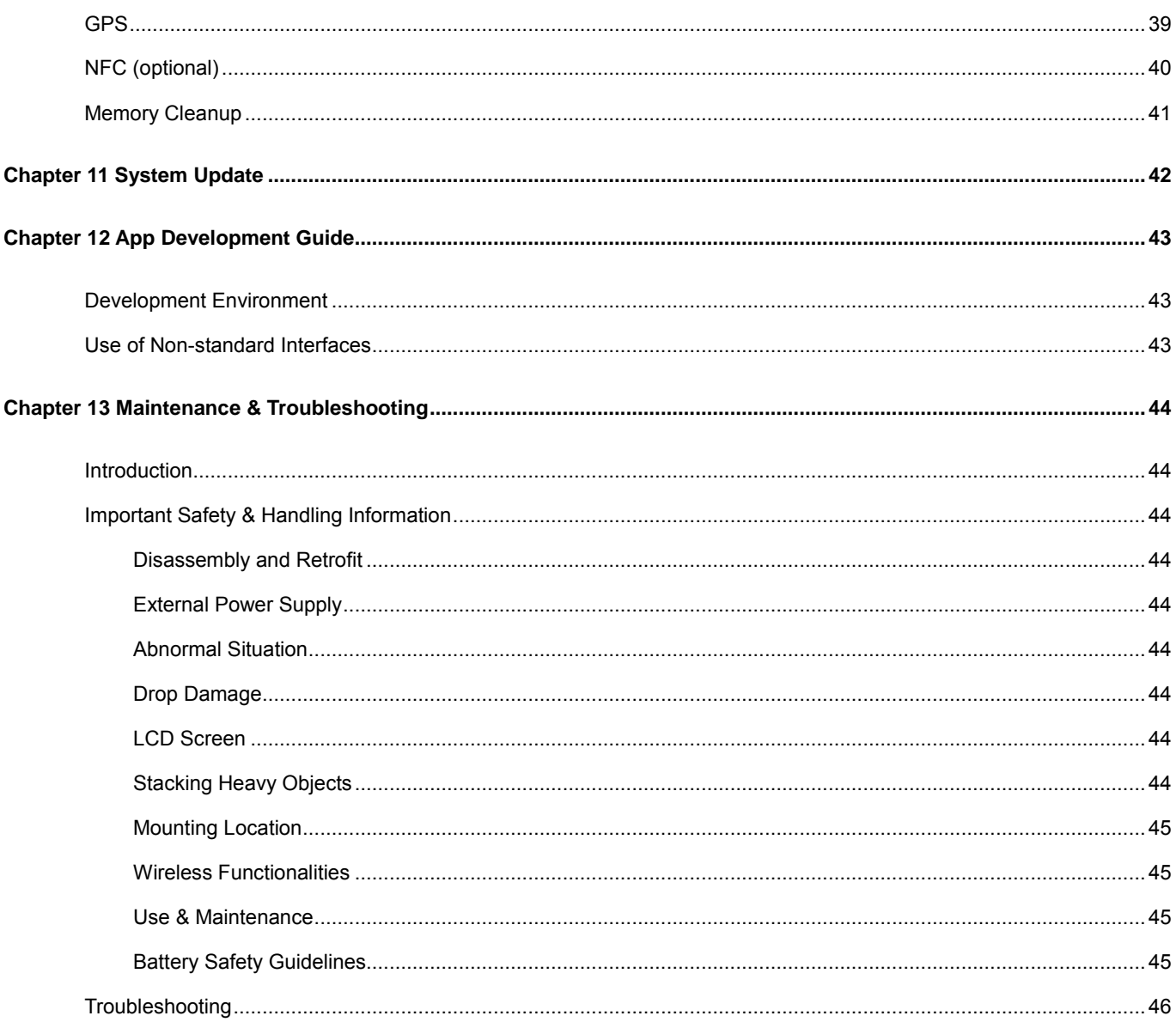

# **Chapter 1 About This Guide**

### **Introduction**

This guide provides instructions for programming and operating the MT65 portable data collector (hereinafter referred to as **"the MT65** or **"the terminal"**).

### **Documentation Set**

The documentation set for the MT65 includes:

- *MT65 Portable Data Collector Quick Start***:** Describes how to get the MT65 up and running.
- *MT65 Portable Data Collector User Guide***:** Describes how to program and use the MT65.

# **Chapter Descriptions**

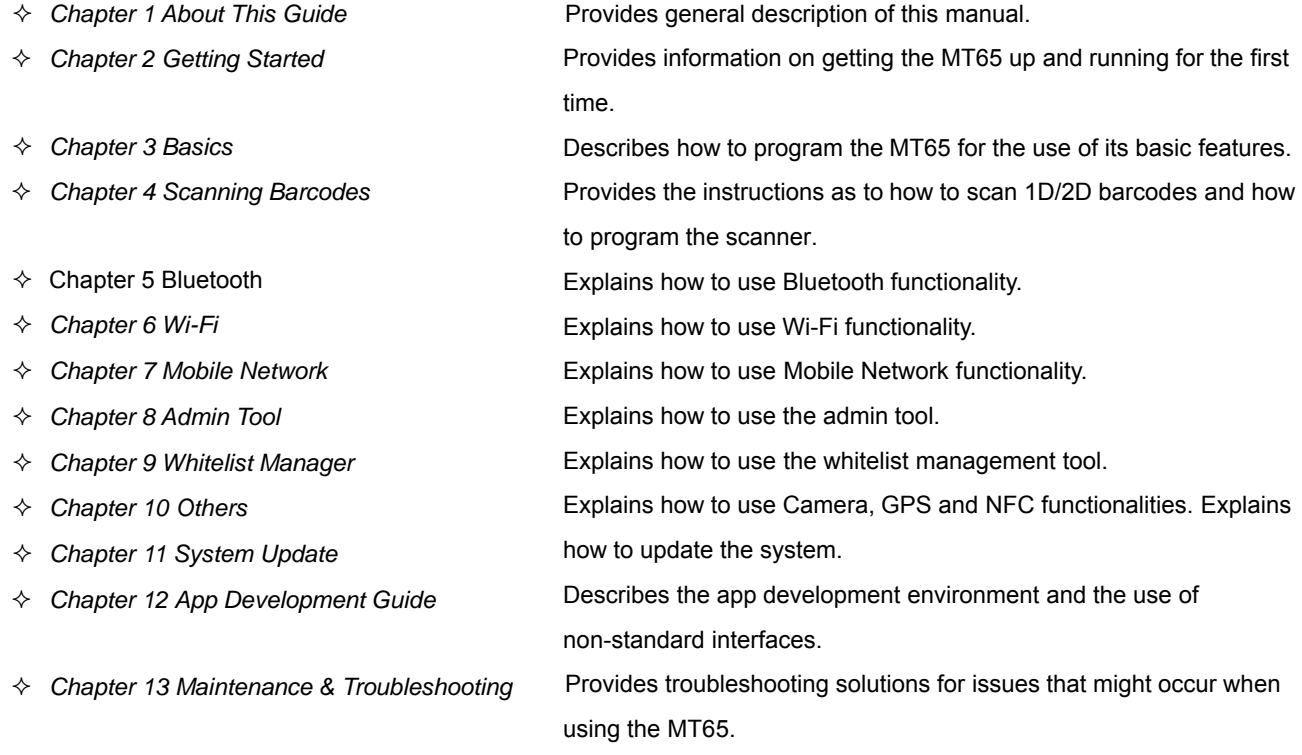

# **Chapter 2 Getting Started**

### <span id="page-6-1"></span><span id="page-6-0"></span>**Introduction**

This chapter lists the parts and accessories for the MT65 and explains how to install, remove and charge the battery, and power on the MT65 for the first time.

# <span id="page-6-2"></span>**Unpacking**

Carefully remove all protective material from the pack and verify that the following items are present:

- $\div$  1 x MT65 portable data collector
- $\div$  1 x USB cable
- $\div$  1 x AC adapter for the MT65
- $\div$  1 x Li-Polymer battery
- $\div$  1 x Hand strap
- $\div$  1 x Quick Start manual

### **Accessories (Optional)**

- $\div$  Cradle for the MT65
- $\Leftrightarrow$  AC adapter for the cradle
- $\Diamond$  USB cable
- $\Leftrightarrow$  Pistol grip for the MT65

# <span id="page-7-0"></span>**Getting Started**

### **The MT65**

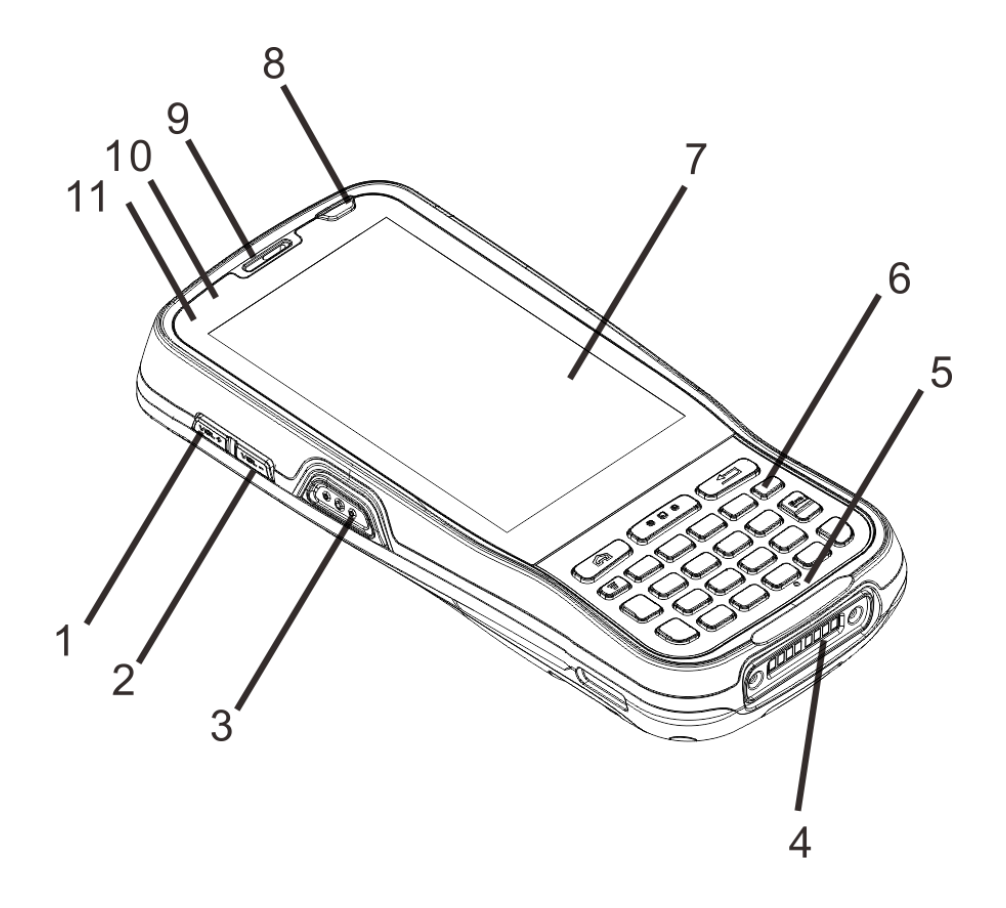

<span id="page-7-2"></span><span id="page-7-1"></span>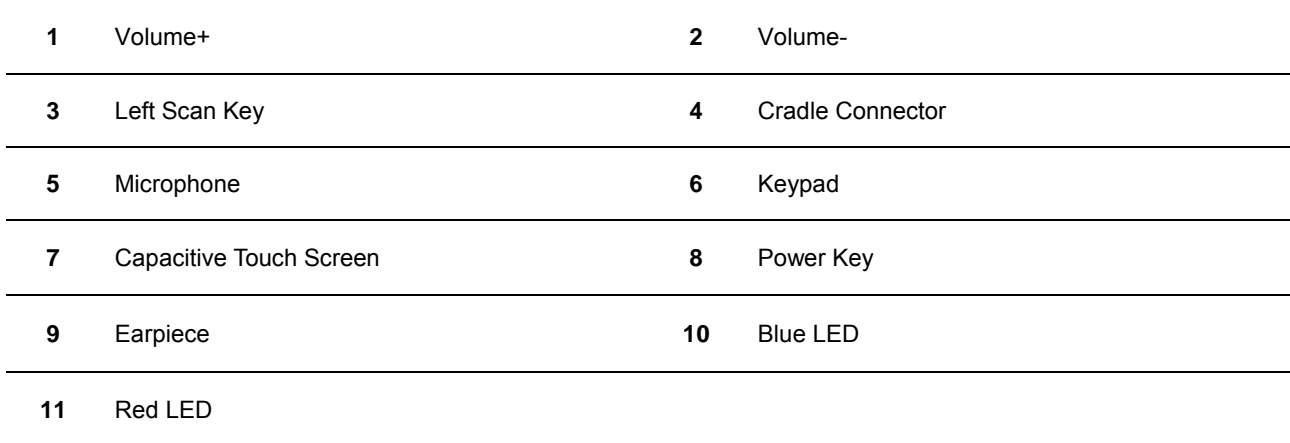

<span id="page-8-2"></span><span id="page-8-1"></span><span id="page-8-0"></span>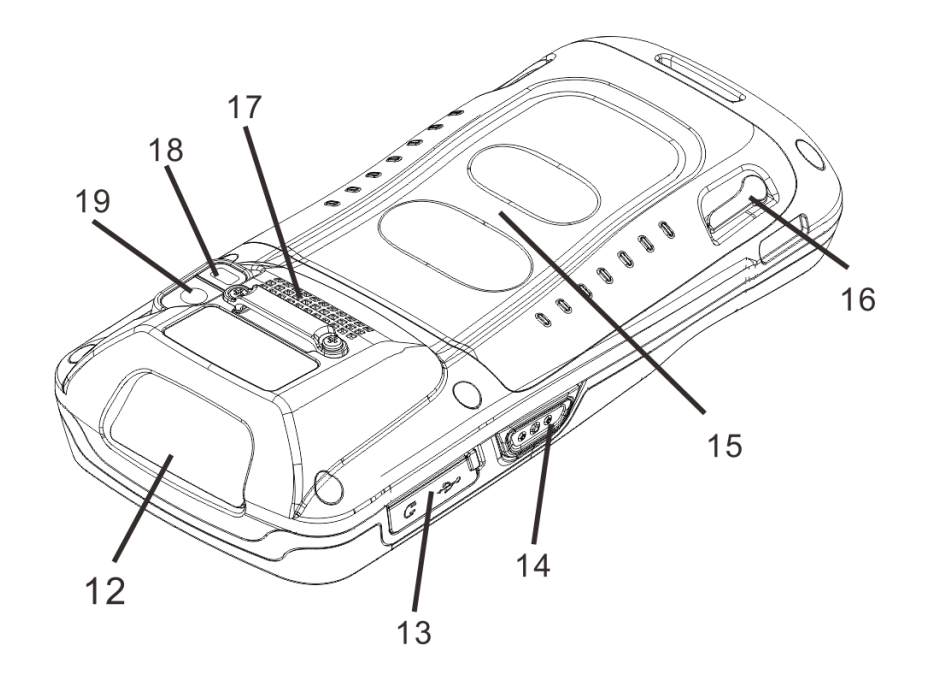

<span id="page-8-3"></span>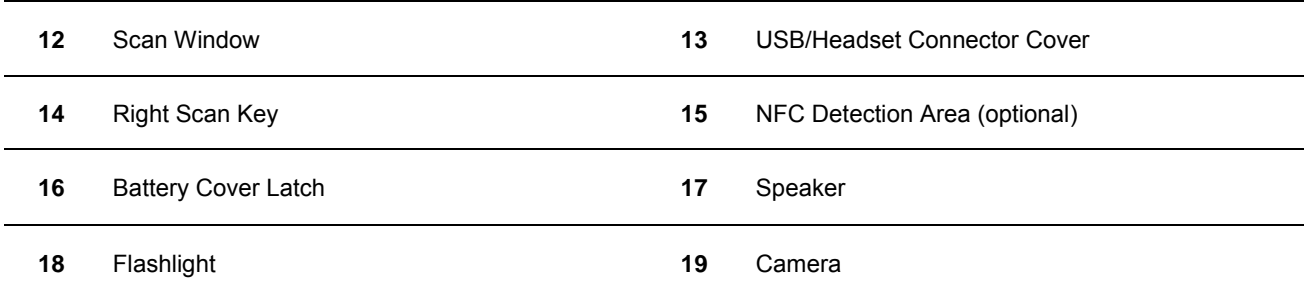

<span id="page-9-1"></span><span id="page-9-0"></span>**Cradle** 

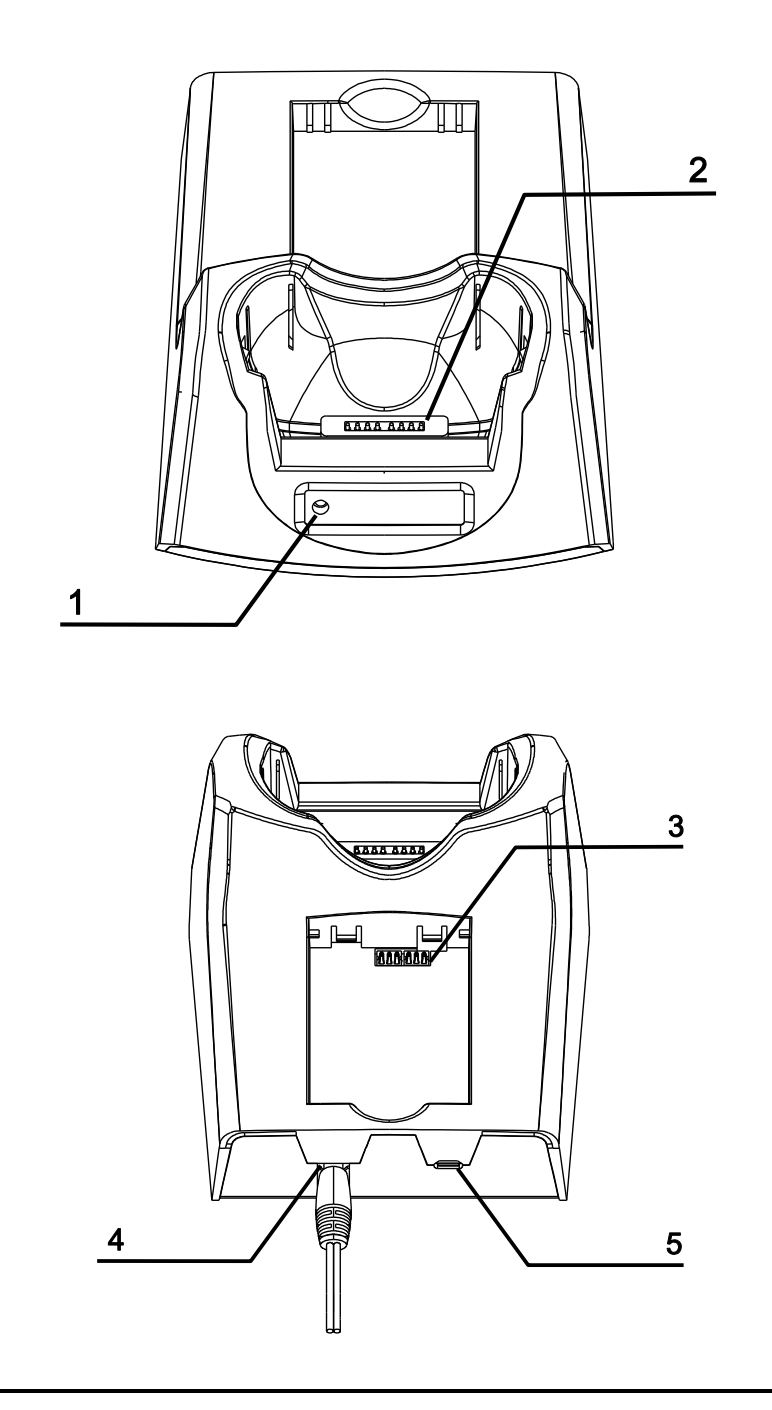

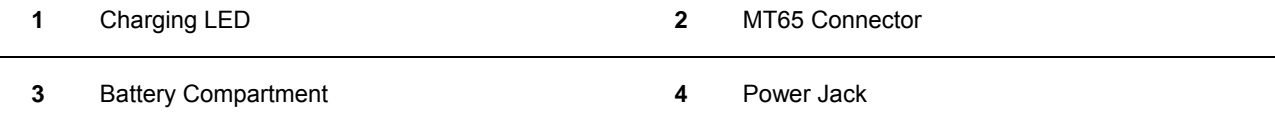

Micro USB Port

#### **Installing the Battery**

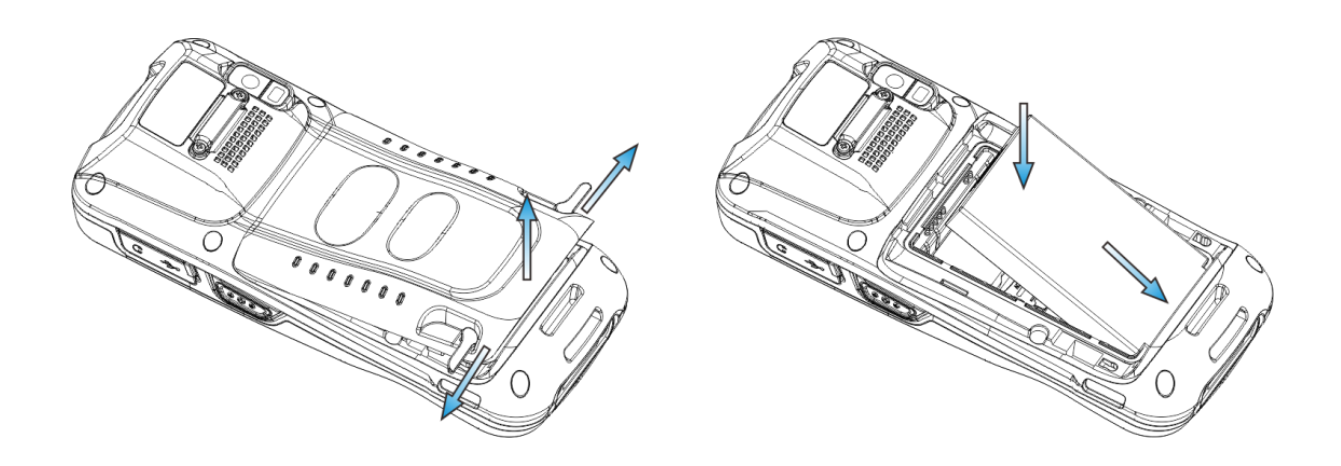

Step 1: Unlock the battery cover latches as shown in the figure above and then remove the cover.

Step 2: Insert the battery as indicated into the battery compartment, with its metal contacts facing down and lining up with the metal contacts on the inside of the terminal.

### **Removing the Battery**

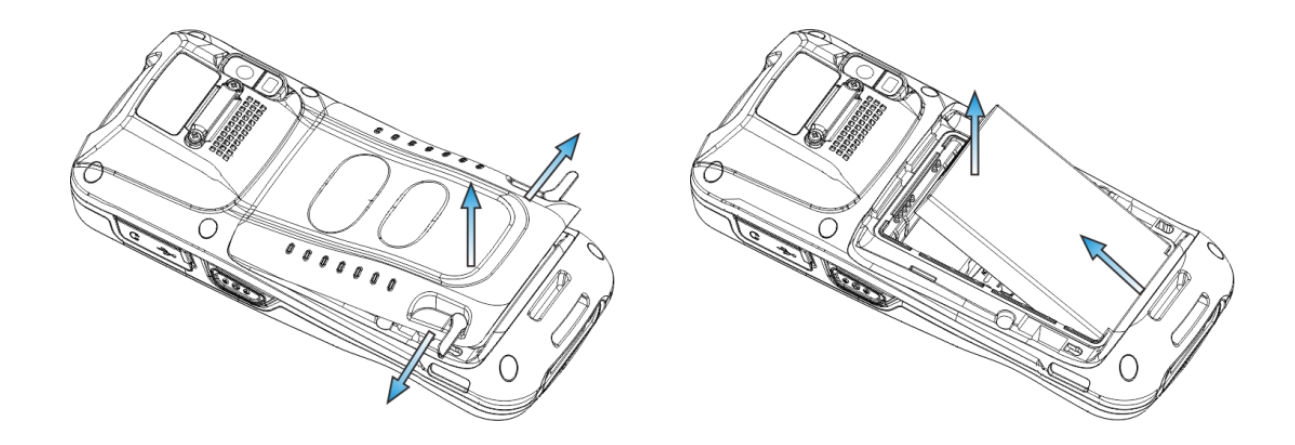

- Step 1: Press and hold the Power key for 5 seconds to turn off the terminal. Unbuckle and loosen the hand strap. Unlock the battery cover latches and remove the cover.
- Step 2: Remove the battery.

### <span id="page-11-0"></span>**Charging the Battery**

There are two methods to charge the battery:

 $\Diamond$  Charge with AC adapter: Connect the MT65 to a power outlet using the included AC adapter. It takes 4.5-5 hours to fully charge the terminal (The terminal is shut down or in sleep mode).

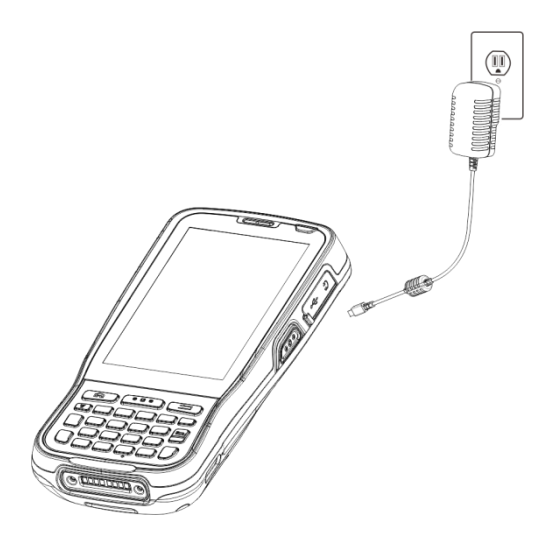

**Note:** Low battery may result in malfunction of the MT65. Before your first use, charge the battery for at least 8 hours.

 $\div$  Charge with cradle: Insert the MT65 in the charging slot or put the battery into the battery compartment on the cradle. Connect the cradle to a power outlet using the included AC adapter (for the cradle).

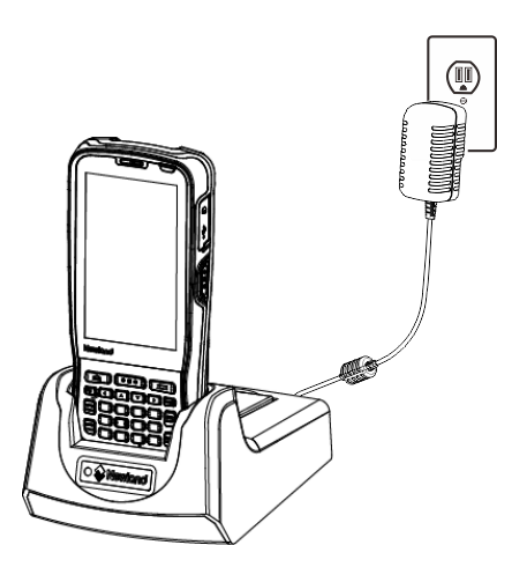

**Note:** When the battery is dead or juice too low to power on the MT65, charge the terminal for 15 minutes before using it.

#### <span id="page-12-0"></span>**Attaching the Pistol Grip to the MT65**

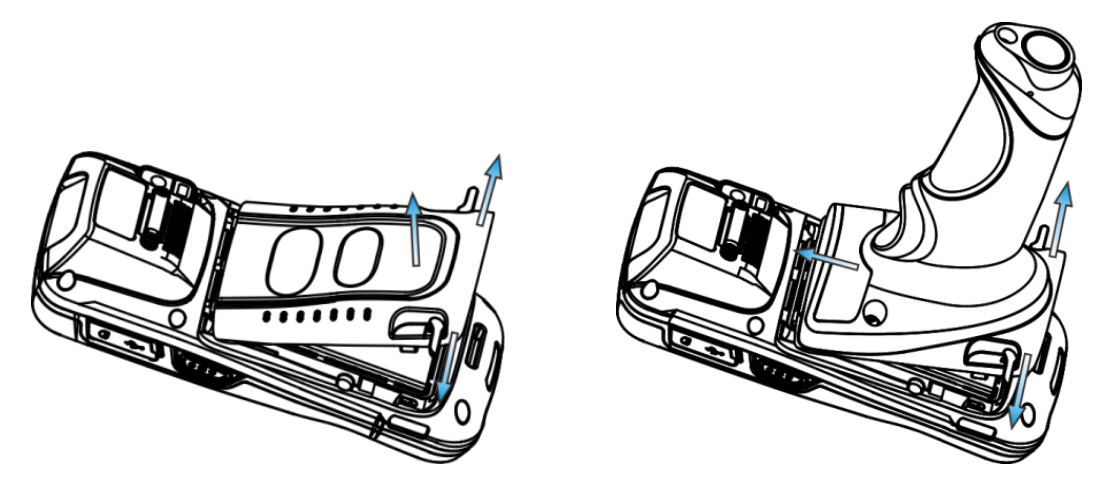

Step 1: Unlock the battery cover latches on the MT65 and then remove the cover.

Step 2: Unlock the latches on the pistol grip. Align the left edge of the top of pistol grip to the back of the MT65 and push the pistol grip into place. Then lock the latches on the pistol grip.

#### <span id="page-12-1"></span>**Removing the Pistol Grip**

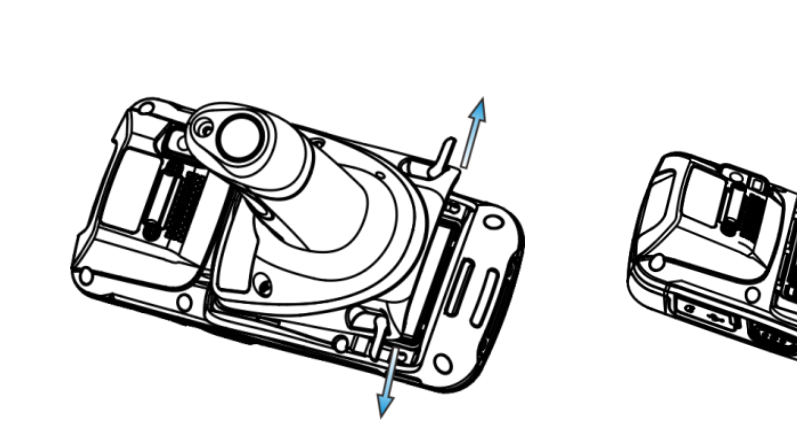

Step 1: Unlock the latches on the pistol grip.

Step 2: Lift the pistol grip.

### <span id="page-13-0"></span>**Charging LED**

 $\Diamond$  Charge with AC adapter:

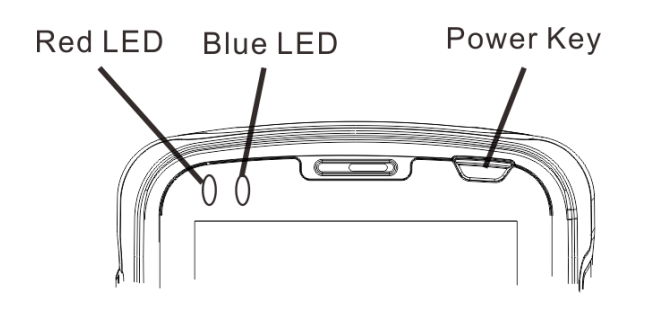

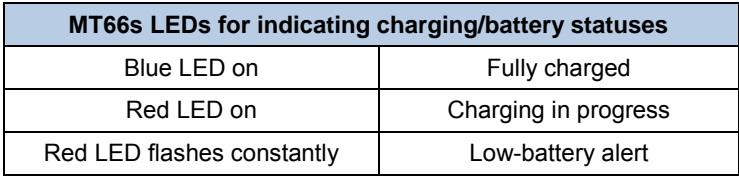

**Note:** When the battery is dead or juice too low to power on the MT65, charge the terminal for 15 minutes before using it.

 $\Diamond$  Charge with cradle:

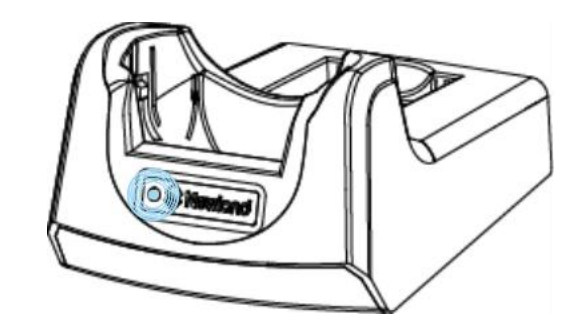

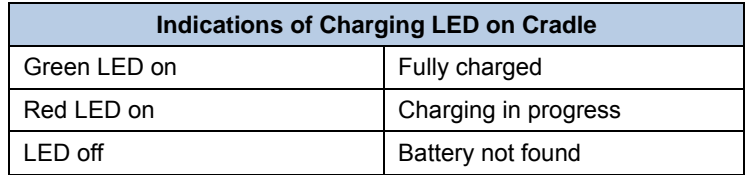

**Note:** The cradle's Charging LED only indicates the charge statuses of the battery. When charging the MT65 with the cradle, the user is notified of charge statuses of the terminal by the LEDs on the terminal.

### <span id="page-14-0"></span>**Keypad**

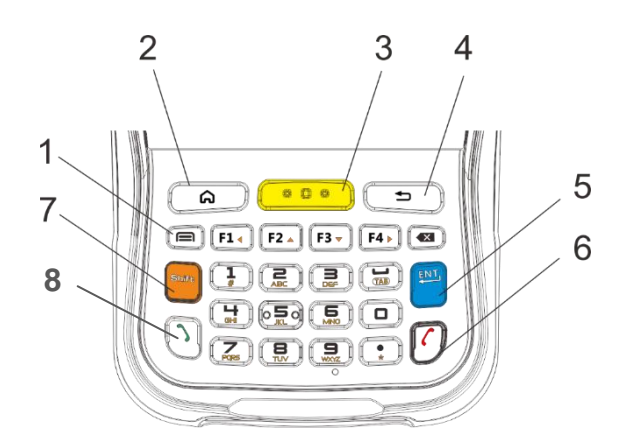

<span id="page-14-1"></span>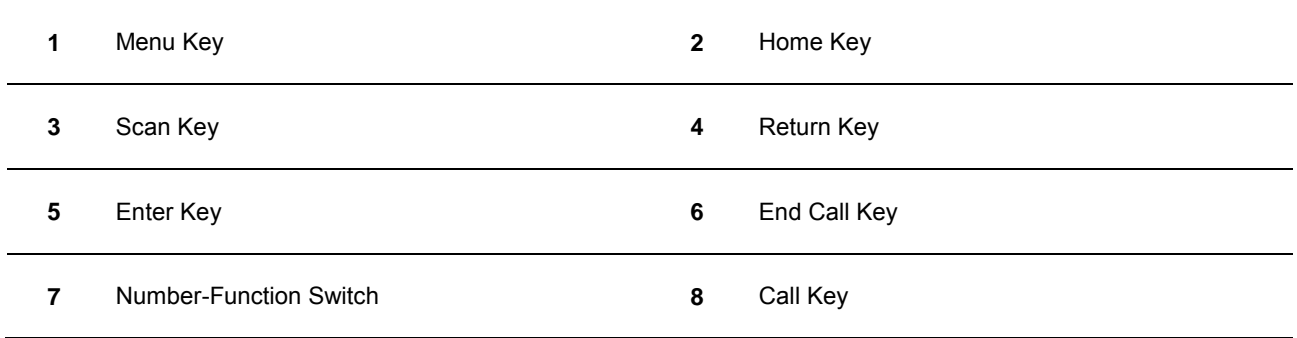

The MT65 has 30 keys including function, alphanumeric, navigation and scan keys.

**Home Key:** Press it to go to the first Main Screen.

Press and hold the key to display the app(s) most recently used. Tap an app to open it.

**Return Key:** Press it to go back to the previous screen.

**Menu Key:** Press it to display the menu related to an on-screen item.

**End Call Key:** Press it to end a phone call.

**Number-Function Switch:** Press it to toggle between numeric (white) and function (orange) keys.

**Call Key:** Press it to view call history/ make a call/ receive a call.

#### <span id="page-15-0"></span>**Communicating with PC**

- Step 1: Connect the Micro USB port on the MT65 to your computer with the included USB cable.
- Step 2: Switch the MT65 on. On the Home screen, swipe from top to bottom with one finger in one smooth motion to reveal the notification bar as shown below.
- Step 3: Tap "Connected as a media device".
- Step 4: Select "Media device (MTP)". Navigate to the "My Computer" section of your computer and look for the newly added drive. Double-click it and you will be connected to the MT65. Then you may handle the files on the terminal through your computer.

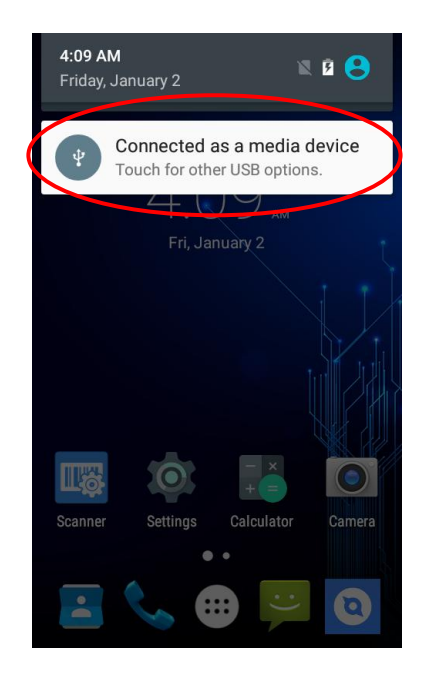

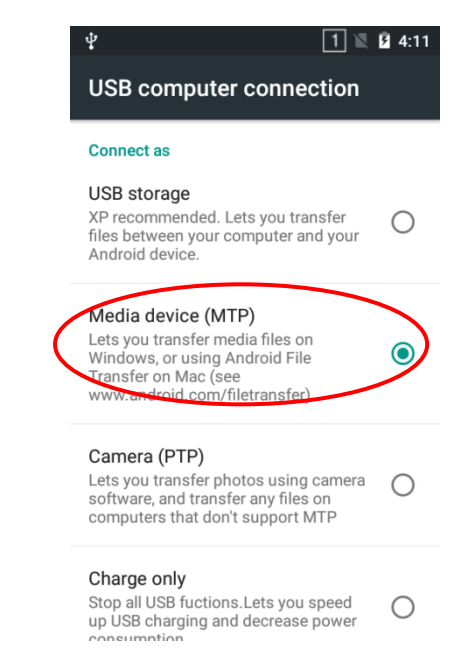

#### <span id="page-16-0"></span>**Installing the Micro SD Card/Micro SIM Card/PSAM Card**

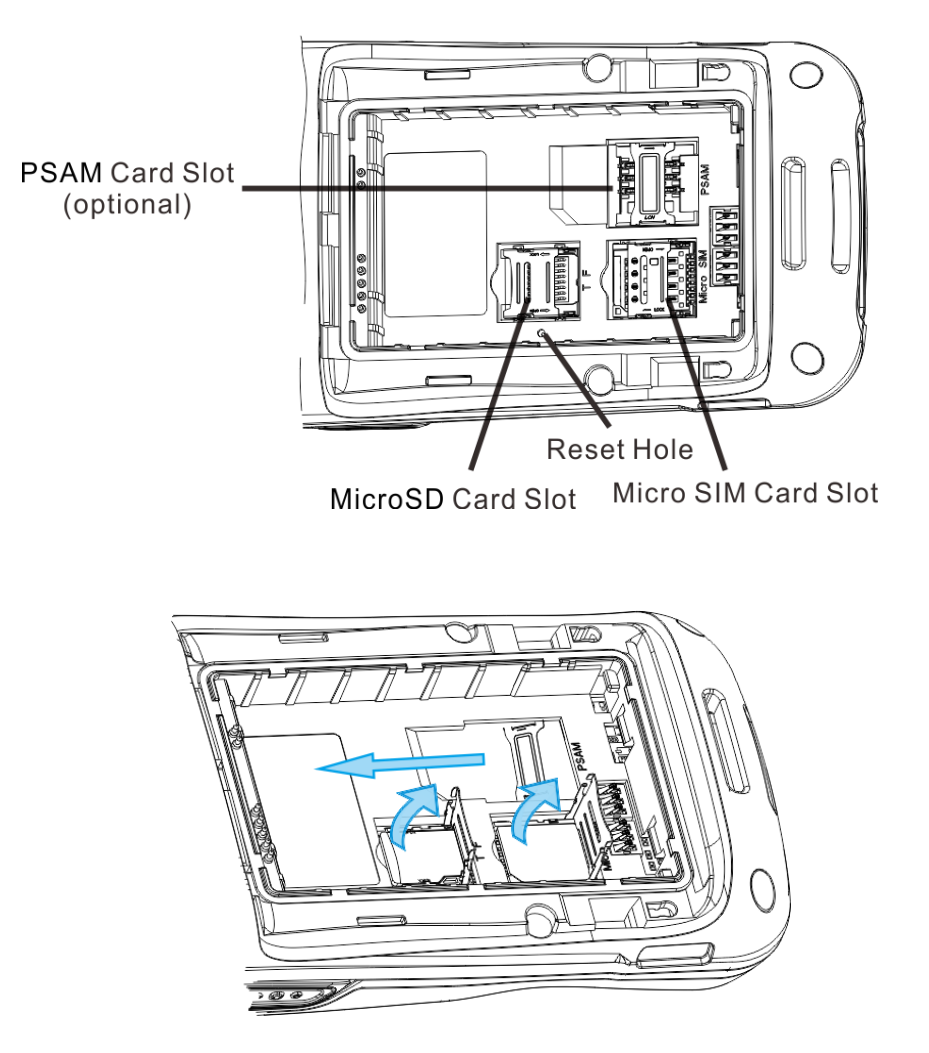

Step 1: Unbuckle and loosen the hand strap. Unlock the battery cover latches and remove the battery cover and battery. Slide the slot cover rightward and Lift the left end of it.

Step 2: Insert the Micro SD card/ Micro SIM card into the holder, with its metal contacts facing down.

Step 3: Close the slot cover and slide it leftward until it clicks.

Step 4: Insert the PSAM card from left to right into the corresponding card slot.

Note: If the terminal stops responding to input or runs abnormally, you may insert a pin or needle into the Reset hole and then press it in to reset the terminal.

# **Chapter 3 Basics**

# <span id="page-17-0"></span>**Switching On/ Rebooting/ Switching Off the MT65**

After installing the SIM card and battery and having the MT65 fully charged, you may switch the terminal on.

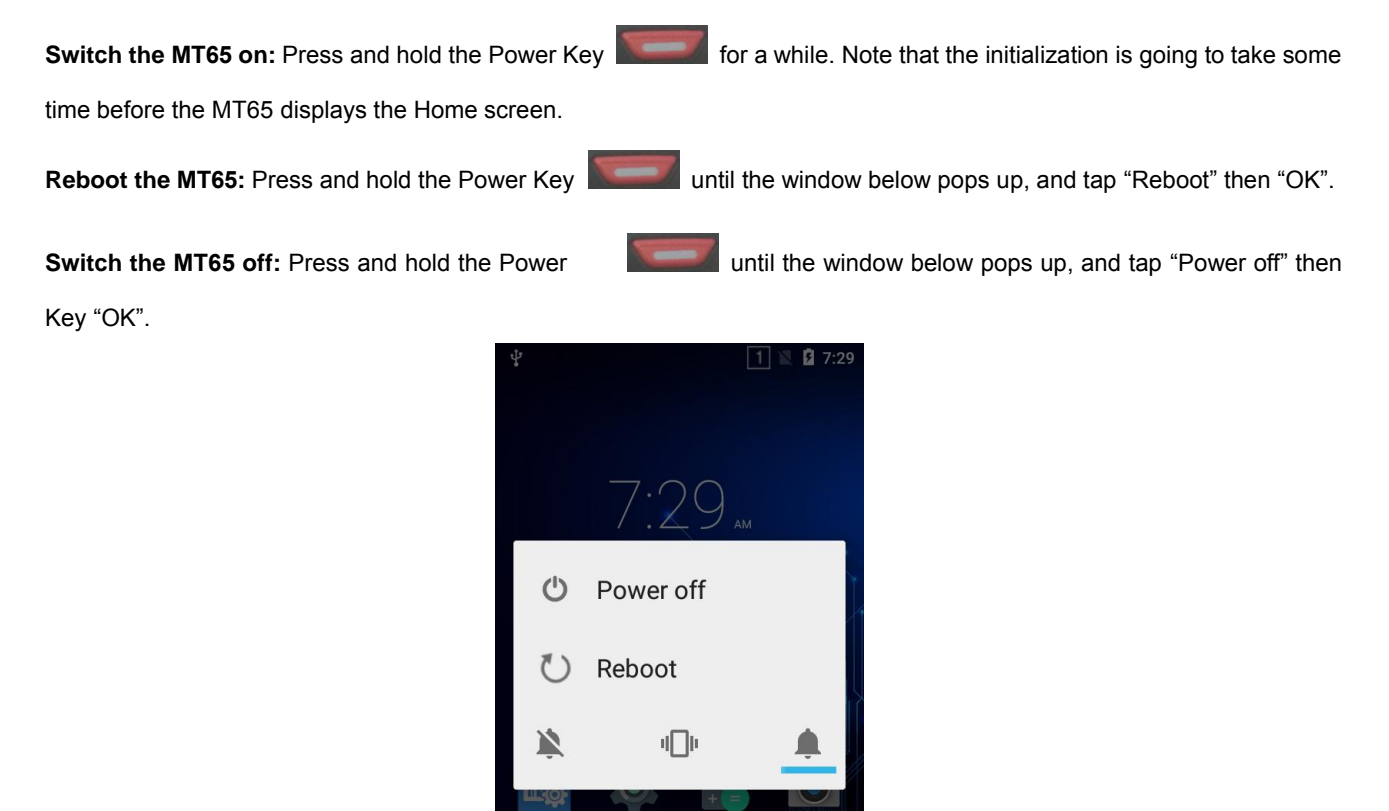

# **Locking/Unlocking the MT65**

**Lock the MT65:** Briefly press the Power Key **Network** If no operation is performed on the MT65 for a preset period of time, the MT65 locks automatically. You can change how long it takes the screen to lock.

Calculato

**Unlock the MT65:** Briefly press the Power Key , then drag **the Call on the screen rightwards.** 

### <span id="page-18-0"></span>**Home Screen**

**View another home screen:** Swipe left or right.

**Go to the Home screen:** Press the Home Key.

**Open an app:** Tap it.

**View all apps/Open apps list:** Tap .

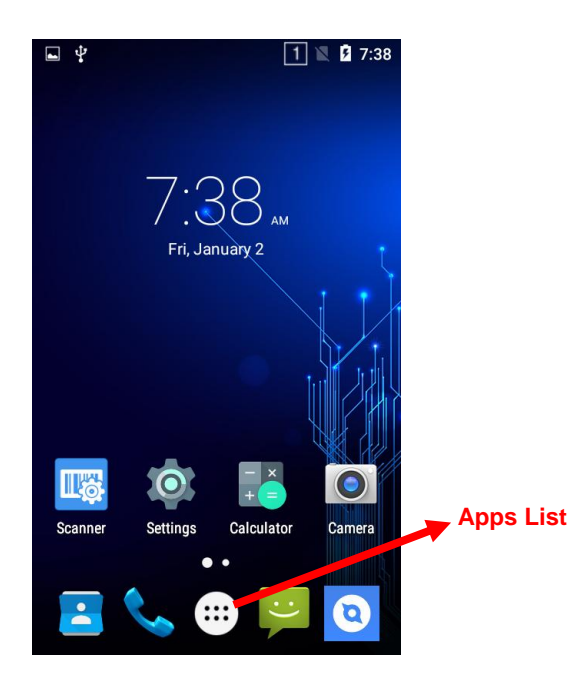

**Add an app icon to the Home screen:** Tap on the Home screen. Tap and hold your desired app until it appears on the Home screen and then drag it into a blank area.

**Delete an app icon on the Home screen:** Tap and hold your desired app on the Home screen until "X Remove" appears, then drag the app into it. Note that this operation only removes the icon from the Home screen. To remove the app from the MT65, see the **Uninstalling App** section.

# <span id="page-19-0"></span>**Status Icons**

The icons in the status bar at the top of the screen give information about the MT65.

<span id="page-19-2"></span><span id="page-19-1"></span>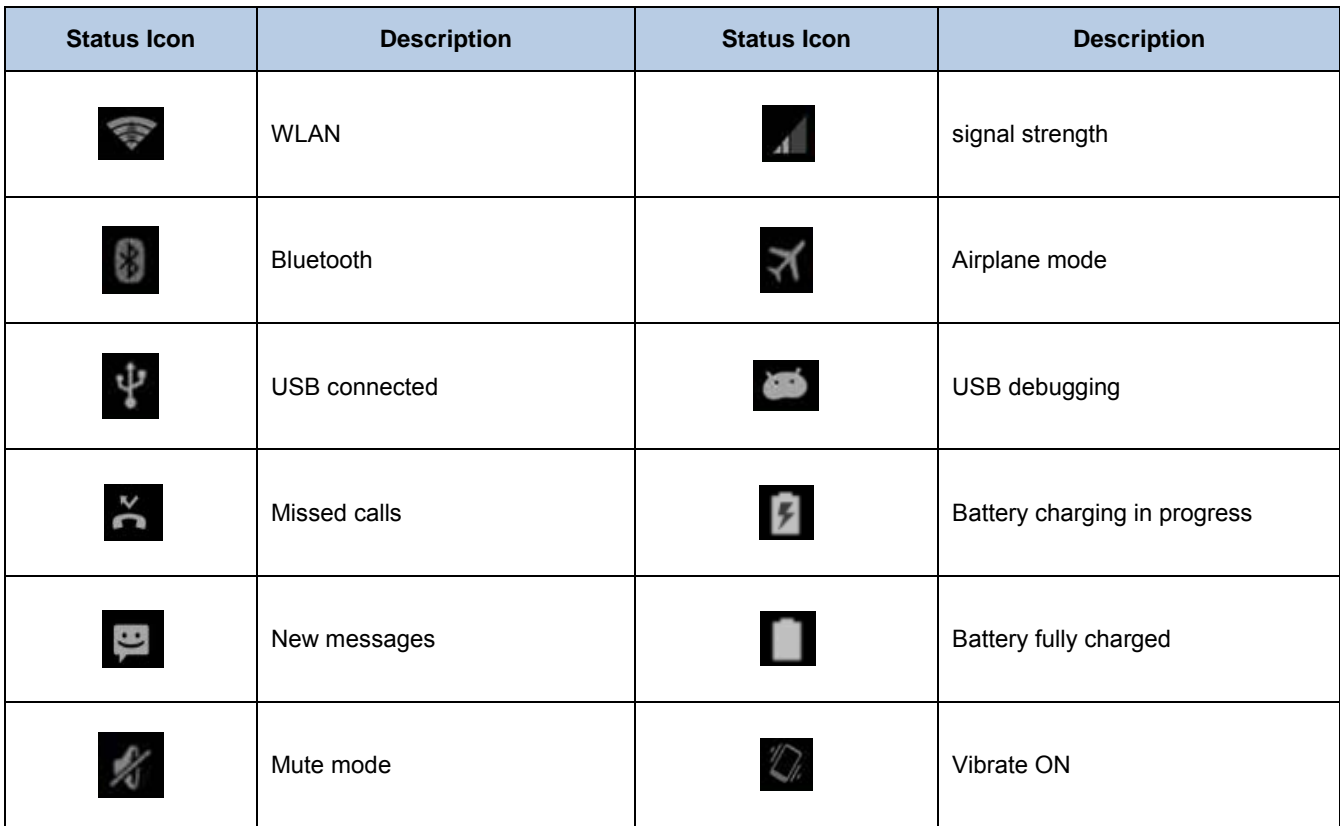

# **Installing App**

Use one of the following methods to install a new app on the MT65:

- 1. Download an APK file from online app store and install it.
- 2. Download software package onto a MicroSD card or PC and copy it to your terminal. Then install it with File Manager.
- 3. Connect the MT65 to PC with the supplied USB cable. Install a new app using the mobile assistant (such as Baidu Mobile Assistant) installed on the PC.

# **Uninstalling App**

Follow the procedure below to remove an app from the MT65:

′∷: Tap **the Home screen to view all apps.** Tap and hold your desired app until a trash bin appears at the top left corner of the screen, then drag it into the trash bin.

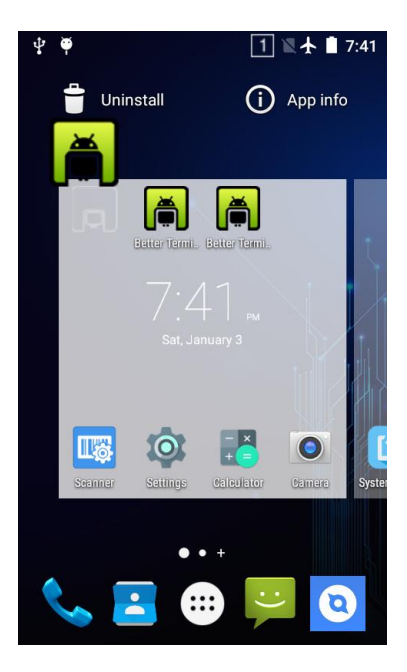

# **Date & Time**

**Set the date and time:** Tap the app icon seriling and then "Date & time", and set the date and time on the screen shown below as per your needs.

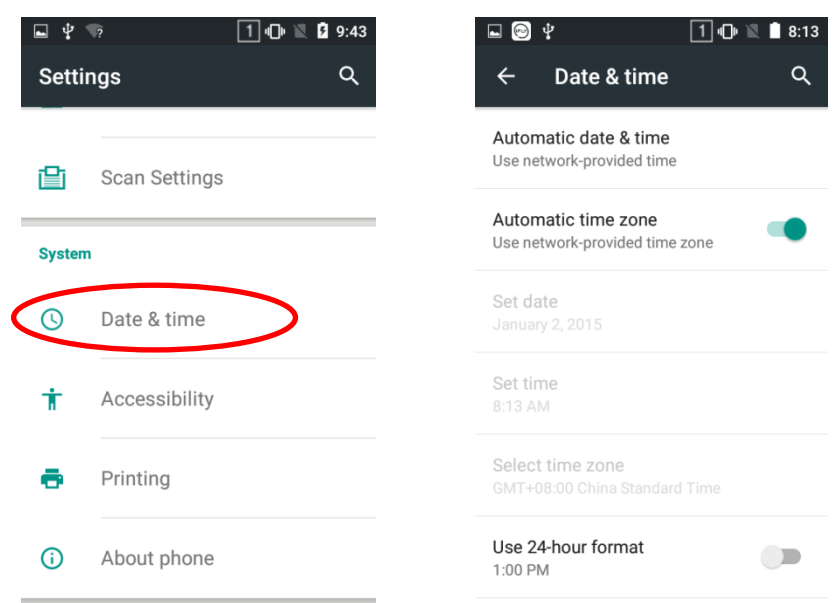

# **Display**

Tap the app icon **and then "Display", and set the brightness**, wallpaper, sleep timer, front size and other item on the screen shown below as per your needs.

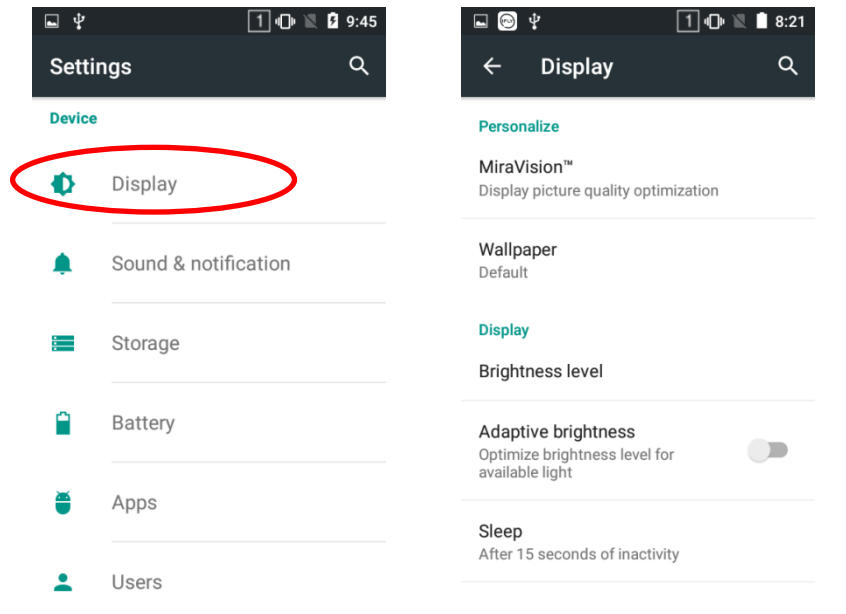

### <span id="page-22-0"></span>**Ringtones**

 $\bullet$ Tap the app icon satings -> "Sound & notification" -> "General" -> . Then set the ringtones and other notification sounds as per your needs.

<span id="page-22-1"></span>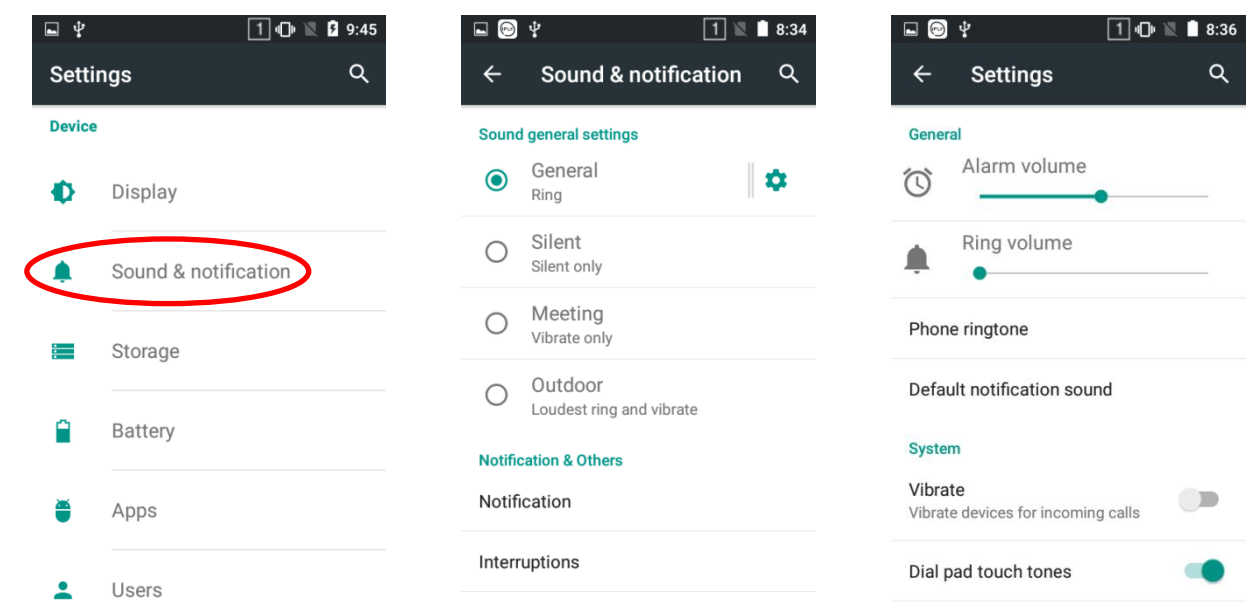

### **Restoring Factory Settings**

Tap the app icon serings -> "Backup & reset" -> "Factory data reset" -> "RESET PHONE" -> "ERASE EVERYTHING".  $\overline{2}$  and  $\boxed{1}$   $\boxed{0}$   $\boxed{3}$  9:50  $\Box \otimes \psi$  $10$   $\blacksquare$  $19:00$ - 4  $\alpha$ Backup & reset  $\overline{\mathsf{Q}}$ **Settings**  $\leftarrow$ **Personal data Personal** DRM reset Deletes all DRM licenses  $\bullet$ Location Factory data reset Erases all data on phon Α Security  $\overline{\mathbf{B}}$ Accounts ⊕ Language & input Backup & reset  $\bullet$ **Newland Settings** 

To restore the terminal to factory settings and delete all the data on the internal storage, such as music, photos, select "Erase phone storage" before tapping "RESET PHONE".

### <span id="page-23-0"></span>**Language & Input Method**

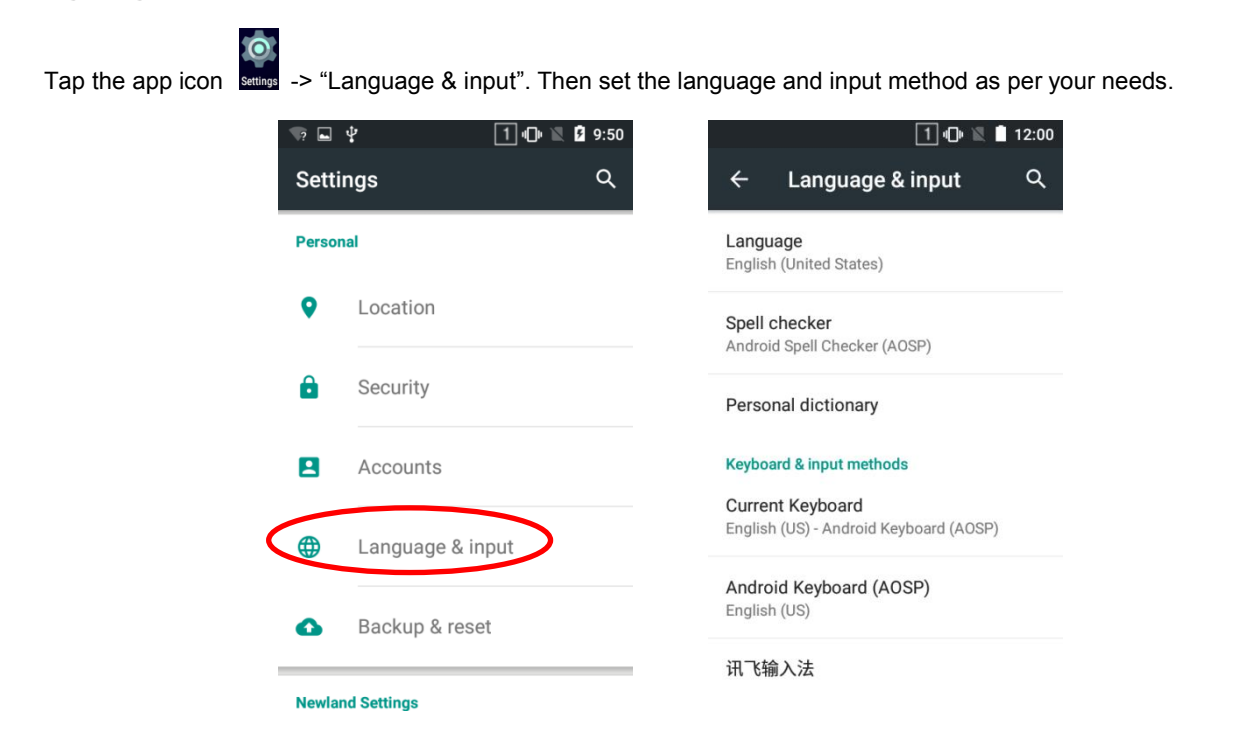

# <span id="page-23-1"></span>**Shortcuts to Apps**

**Create a shortcut to an app on your Home screen:** Tap **and the Home screen.** Tap and hold your desired app and then drag it into the home screen.

### **Widgets**

**View all widgets:** Tap and hold the Home screen and then tap

**Open a widget:** Tap it.

Add a widget icon to the Home screen: Tap and hold the Home screen and then tap **the state of the Screen and hold your desired** widget and then drag it into the home screen.

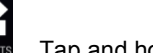

# **Chapter 4 Scanning Barcodes**

# <span id="page-24-0"></span>**Scanning 1D Barcode**

Adjust the scan angle or the distance between the MT65 and the target barcode to ensure the length of laser beam is roughly 8mm greater than that of the barcode, as shown below.

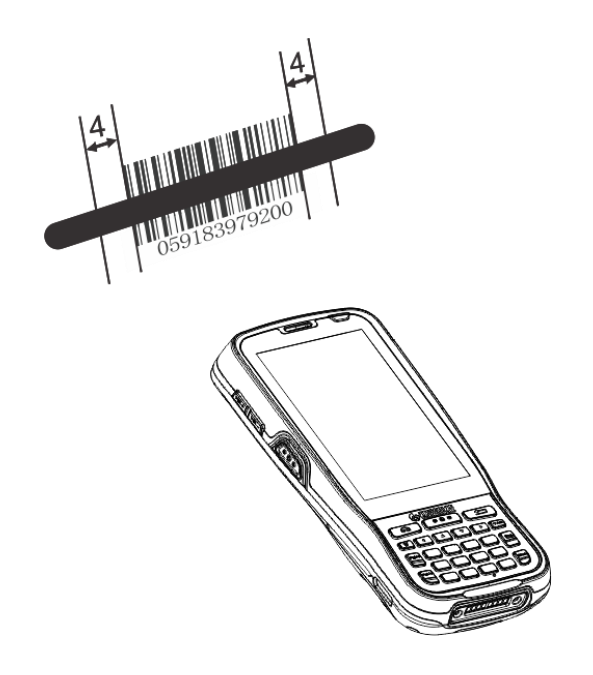

<span id="page-24-1"></span>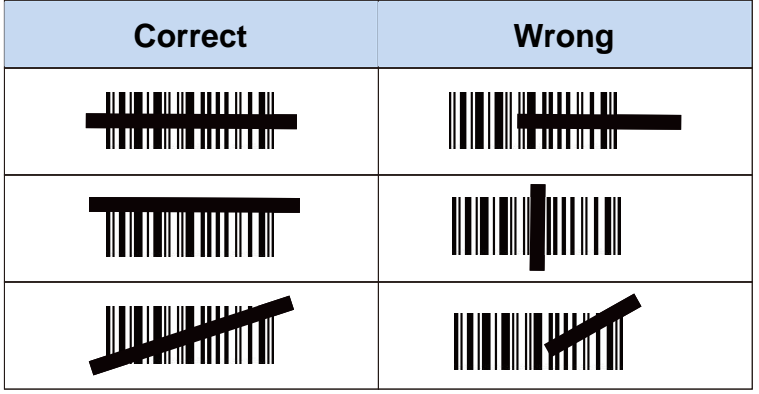

# <span id="page-25-0"></span>**Scanning 2D Barcode**

Adjust the scan angle and the distance between the MT65 and the target barcode to make them fall into the following ranges:

- 1) Point the MT66s focus lamp at the center of the barcode.
- 2) Move the MT65 until you find the appropriate scan distance.
- 3) Optimum scan angles:

Skew ( $α$ )< 45° (0° preferably) Pitch (γ)< 45° (5°- 20° preferably) Roll (β)=  $0^\circ$  - 360 $^\circ$ 

<span id="page-25-2"></span><span id="page-25-1"></span>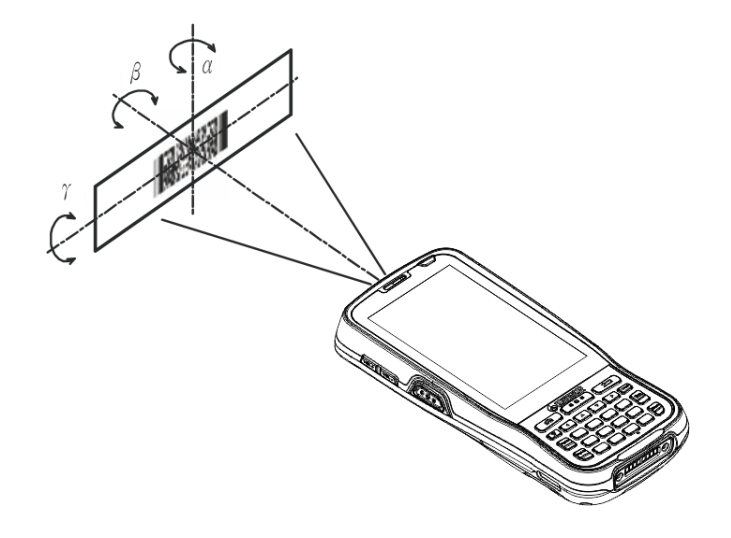

# <span id="page-26-0"></span>**Programming Scanner**

 $\bullet$ Tap the app icon serious then "Scan Settings" or simply tap the app icon serious . Then set the following items as per your

<span id="page-26-1"></span>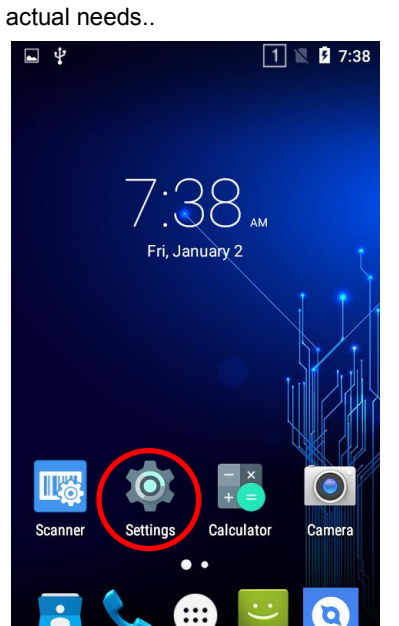

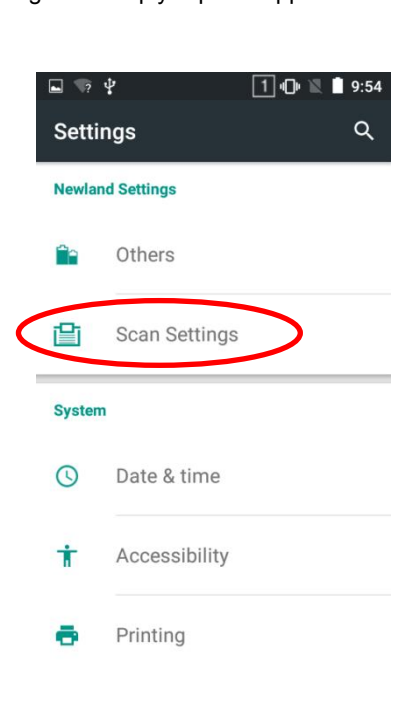

TTP

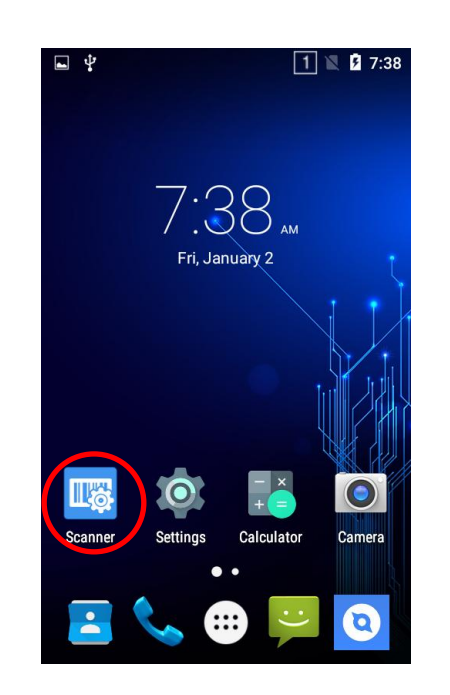

#### **Enable scan**

Check or uncheck the "Enable scan" item to enable or disable the scanning feature of the MT65.

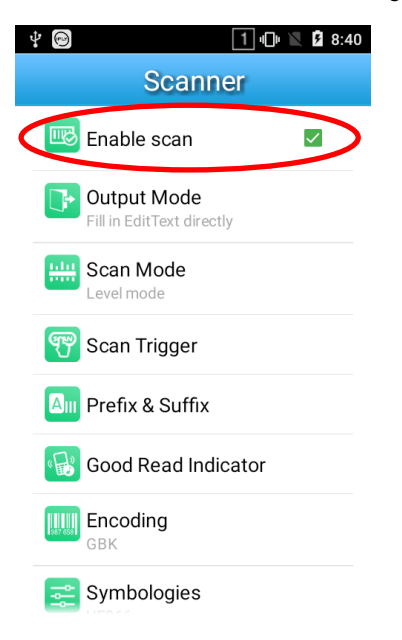

- <span id="page-27-0"></span>**Output Mode**
- 1. **Simulate keystroke:** Output scanned data to keyboard buffer to simulate keyboard input.
- 2. **Output via API:** Application acquires scanned data by receiving system broadcasts.
- 3. **Fill in EditText directly:** Output scanned data at the current cursor position in EditText.
- 4. **Add a line feed:** Add a line feed after each barcode.

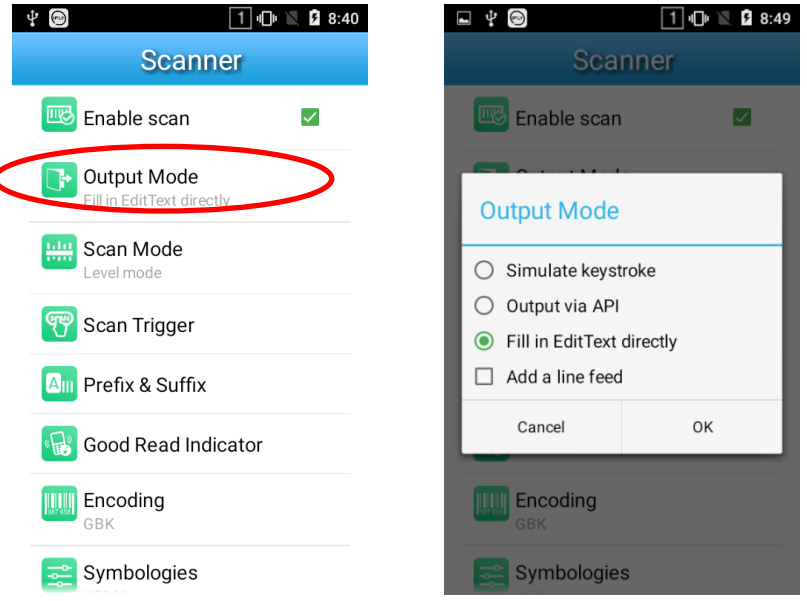

#### **Scan Mode**

- 1. **Level mode:** Press the scan trigger to start a decode session which continues until the key is released or the decode session timeout expires or a barcode decodes.
- 2. **Continuous mode:** Press the scan trigger to continuously read barcodes. To suspend or resume scan operation, simply press the Scan key.
- 3. **Pulse mode:** Press the scan trigger to start a decode session which continues until the decode session timeout expires.
- 4. **Decode session timeout (ms):** This parameter sets the maximum time decode session continues during a scan attempt. To set it, enter a desired value and then tap "OK".

<span id="page-28-0"></span>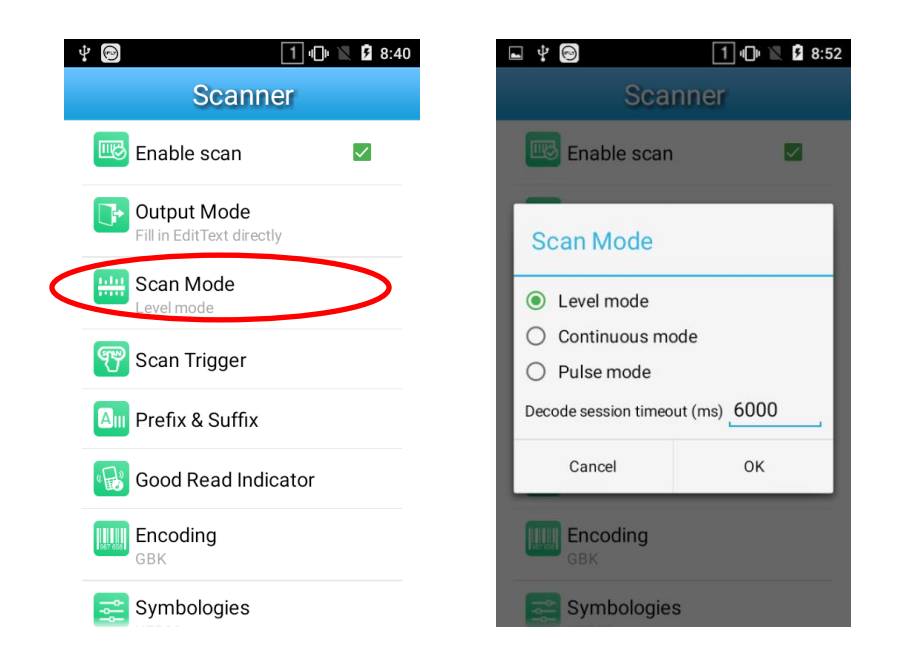

#### $♦$  **Scan Trigger**

- 1. **SCAN key:** Use the Scan key on the keypad as scan trigger.
- 2. **Left/Right SCAN key:** Use the Scan key on the left/right side as scan trigger.

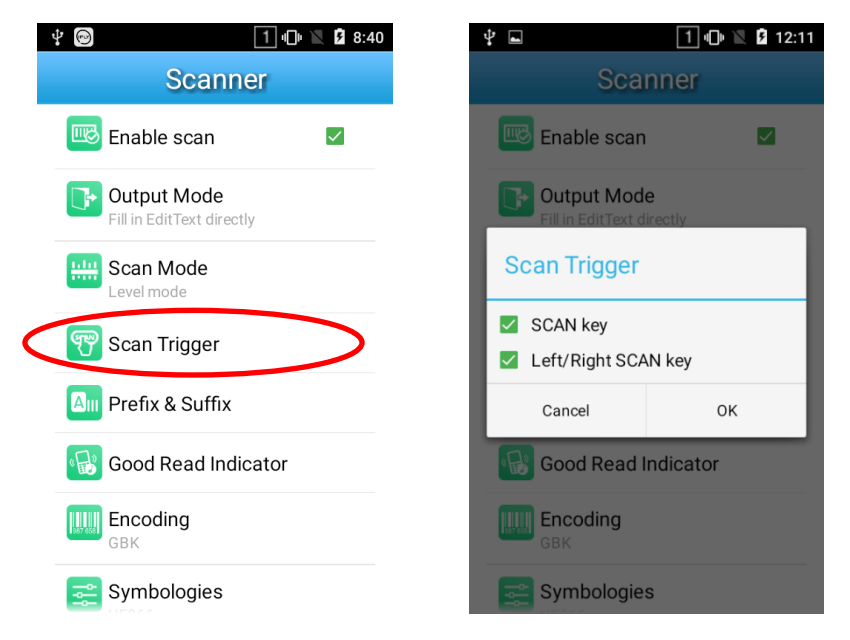

#### **Prefix & Suffix**

To set the prefix/suffix, enter the hexadecimal value of a desired prefix/suffix and then tap "OK".

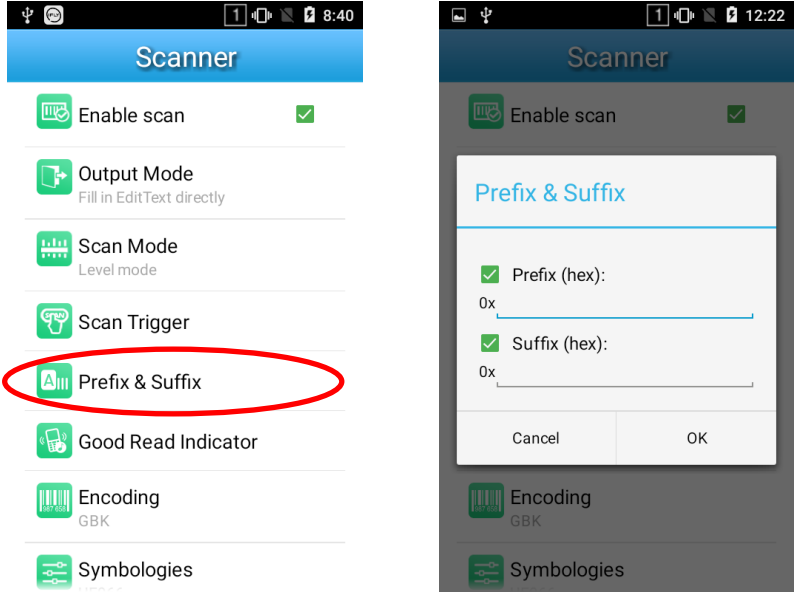

- **Good Read Indicator**
- 1. **Sound:** The MT65 issues a short beep to indicate a good read.
- 2. **Vibrating:** The MT65 vibrates to indicate a good read.
- 3. **LED:** The blue LED on the MT65 flashes once to indicate a good read.

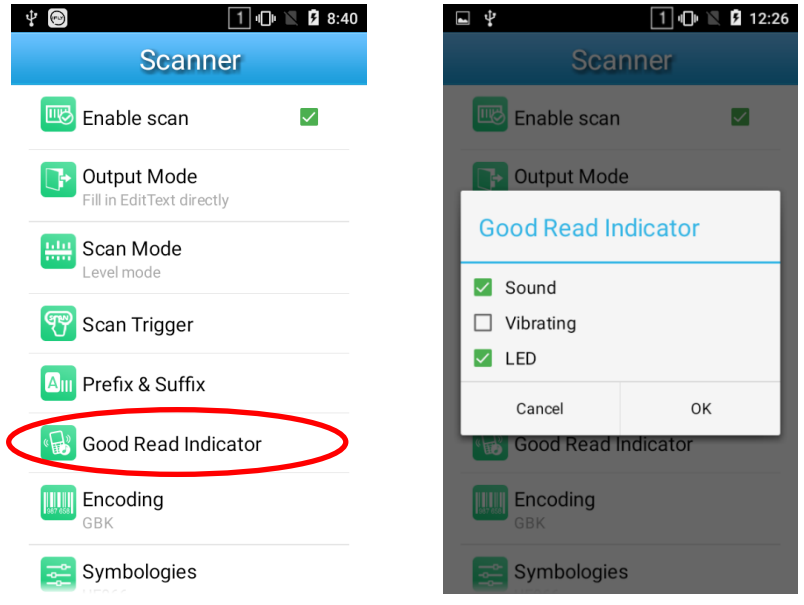

#### **Encoding**

Choose a character encoding to interpret barcode data.

- 1. **UTF-8:** Dominant Unicode encoding.
- 2. **GBK:** A character encoding for Chinese characters.
- 3. **ISO-8859-1:** A common character encoding which covers Western European languages.

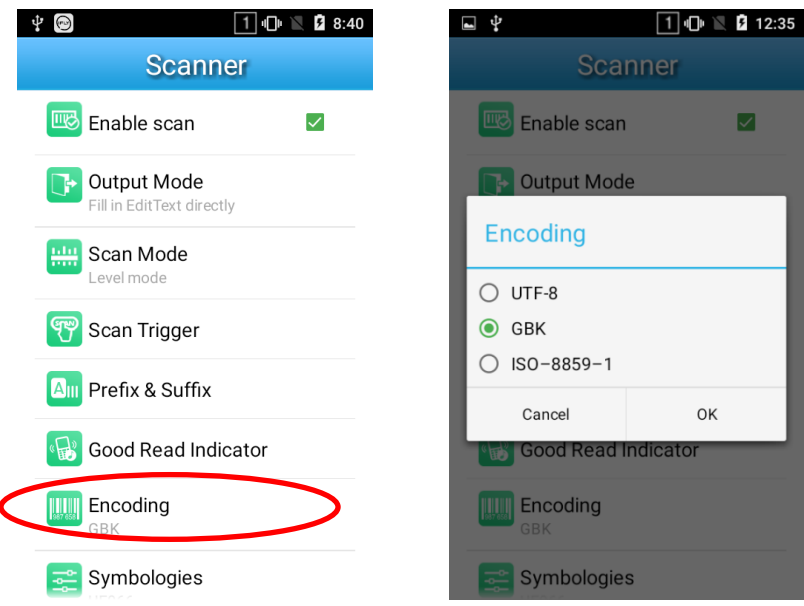

#### **Symbologies**

Enable or disable the barcode symbologies and set other barcode parameters.

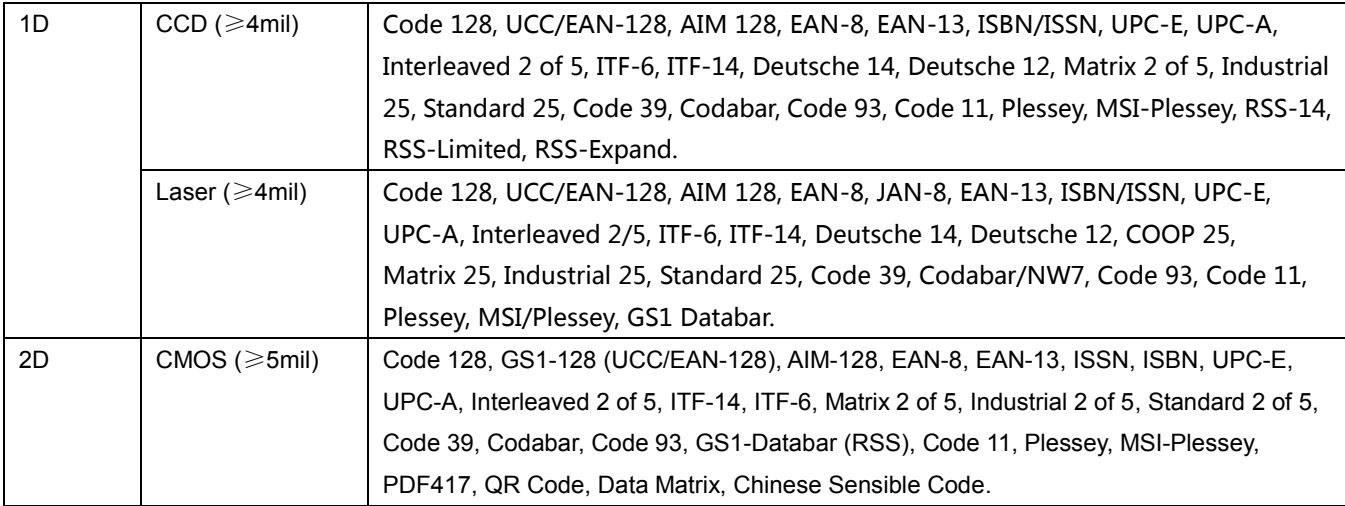

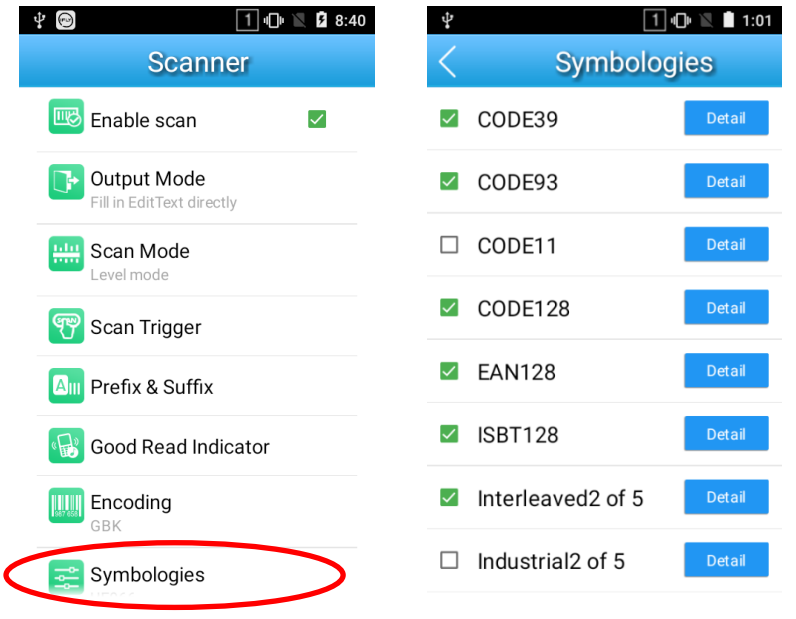

### **Wakeup Settings**

 $\bullet$ 

Tap the app icon settings then "Others", and choose "Press SCAN key once" or "Press SCAN key twice".

**Press SCAN key once:** Press the SCAN key on the keypad once to wake up the terminal.

**Press SCAN key twice:** Press the SCAN key on the keypad twice to wake up the terminal.

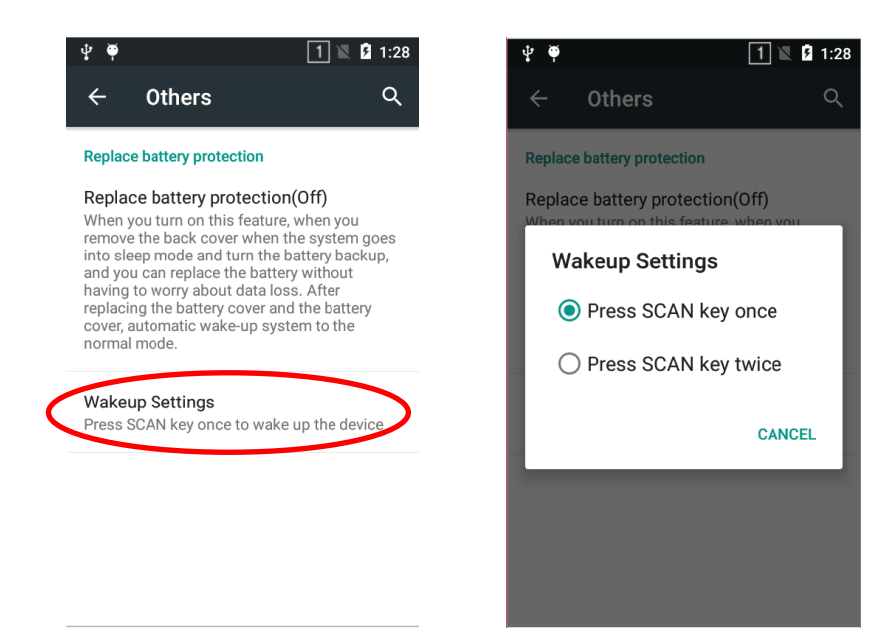

# **Chapter 5 Bluetooth**

You can set up a Bluetooth connection between the MT65 and other Bluetooth devices, such as PC, mobile phone. Note that Bluetooth connection works better if there are no obstacles between them.

Before you can use a Bluetooth device with the MT65, you must first pair them.

1. Make the Bluetooth device visible to the MT65.

 $\bullet$ 

- 2. Tap the app icon settings then "Bluetooth", and turn Bluetooth on to search for available Bluetooth devices.
- 3. Select the device from the search results to pair.
- 4. If prompted, input the pairing code and then tap "OK"; or if the pairing code is given automatically, then tap "PAIR".

Unpair/rename a paired Bluetooth device: Tap the app icon **settings** then "Bluetooth", and turn Bluetooth on. Tap beside the paired Bluetooth device, choose "Unpair"/ "Rename", then follow the instructions on the screen to complete the operation.

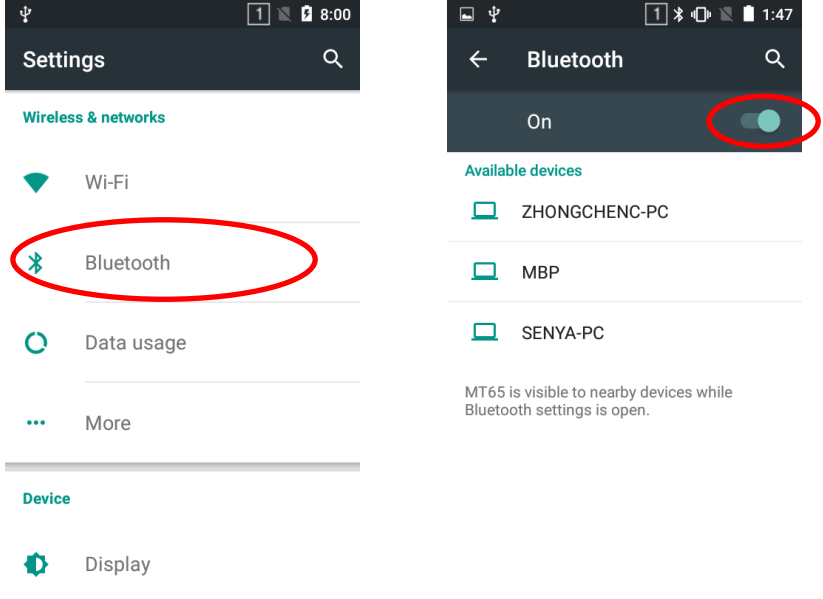

# **Chapter 6 Wi-Fi**

### <span id="page-34-0"></span>**Wi-Fi Settings**

#### **Join a Wi-Fi network:**

- 1. Tap the app icon settings then "Wi-Fi", and turn Wi-Fi on to find available Wi-Fi networks. If Wi-Fi is already ON, then the terminal will automatically scan for available networks.
- 2. Tap a network and then enter the password.
- 3. Tap "CONNECT".

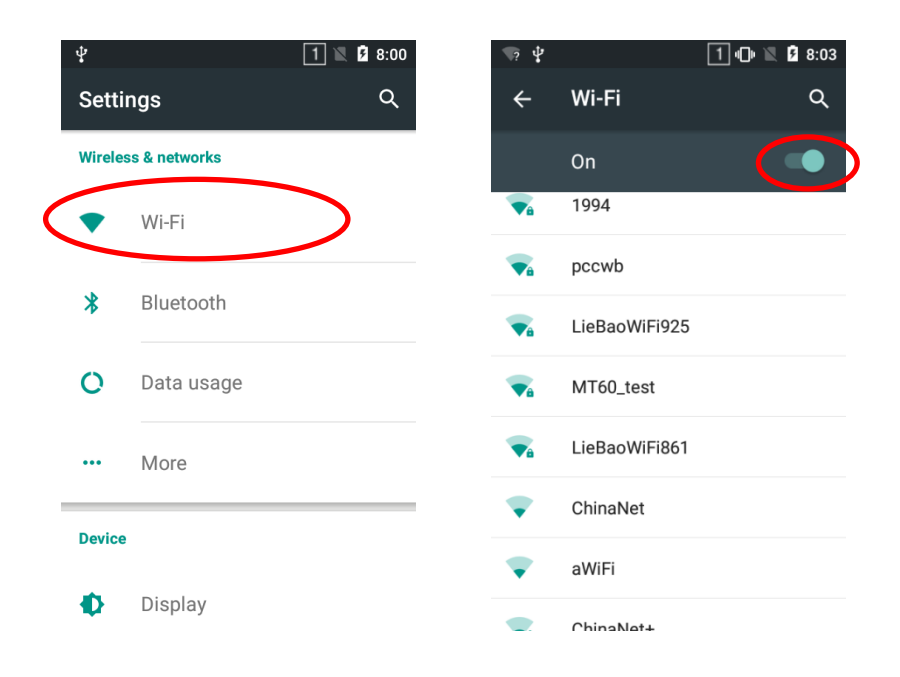

# <span id="page-35-0"></span>**IP Settings**

To set the IP, follow the first two steps of joining a Wi-Fi network, check the "Advanced options" item, tap "DHCP" and choose your desired option.

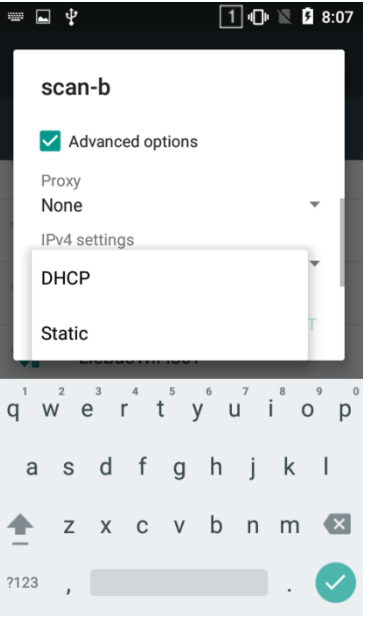

# **Chapter 7 Mobile Network**

### <span id="page-36-1"></span><span id="page-36-0"></span>**Introduction**

The MT65 can also use 4G network to connect to the Internet. To establish 4G connection, you must have a Micro SIM card installed in your MT65.

### **Mobile Network Settings**

If no Wi-Fi networks are available, or if you've turned Wi-Fi off, then the MT65 connects to the Internet via your cellular data network when available.

 $^4$ **Turn on cellular network:** Tap and then turn Cellular data on.

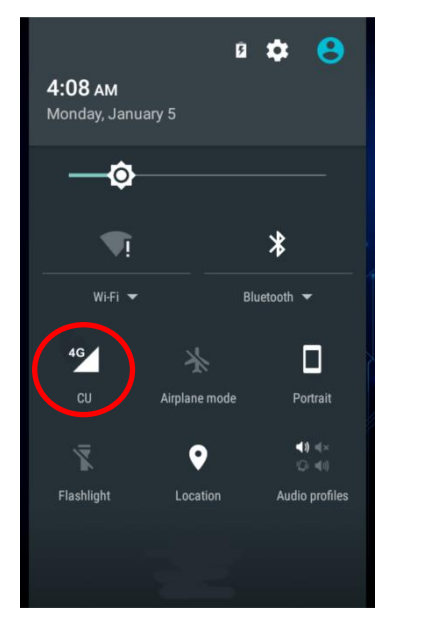

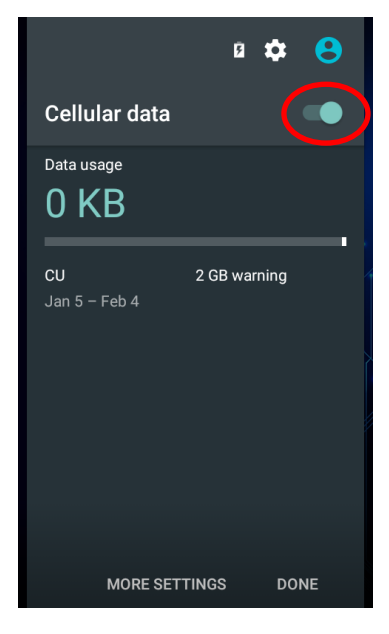

# **Chapter 8 Admin Tool**

### <span id="page-37-0"></span>**Setting the Admin Password**

When you use the admin tool for the first time, you will be asked to set the admin password.

Tap **Fig. 1.1.1** on the home screen then **Register on** Enter and re-enter the password, input the answer to the security question and tap "OK". Then you will log into the admin tool.

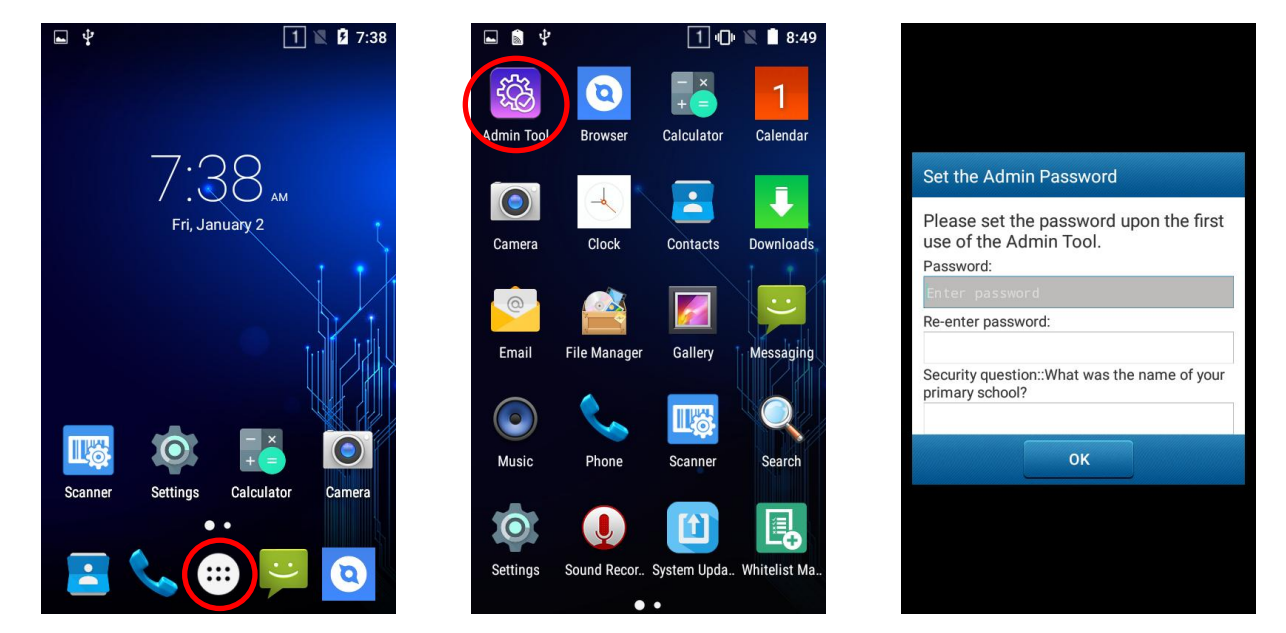

### **Setting the Admin Mode**

After logging into the admin tool, you may set the following parameters as per your actual needs.

- **1. App Manager:** Select or deselect the apps available to normal users.
- **2. Autostart App Manager:** Enable or disable the autostart apps.
- **3. Reset Password:** Change the Admin password.

<span id="page-38-0"></span>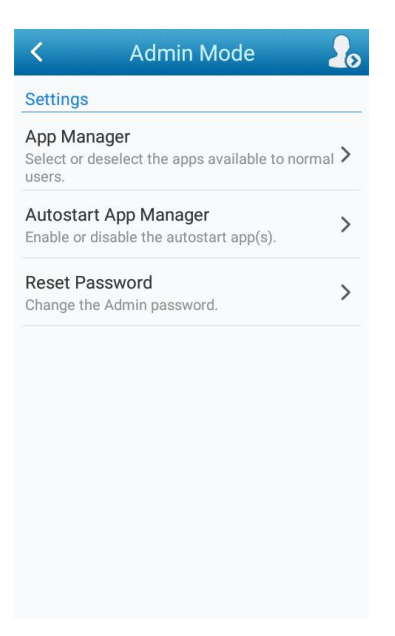

# <span id="page-38-2"></span><span id="page-38-1"></span>**Entering/Exiting the User Mode**

To enter the User mode, tap **in the top right corner of the screen.** 

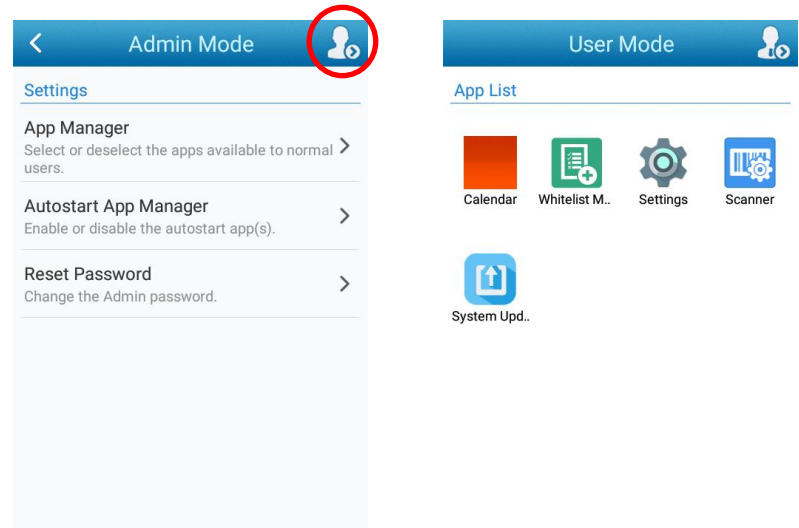

<span id="page-39-0"></span>To exit the User mode, press the Return key on the keypad, enter the Admin password and tap "OK".

<span id="page-39-2"></span><span id="page-39-1"></span>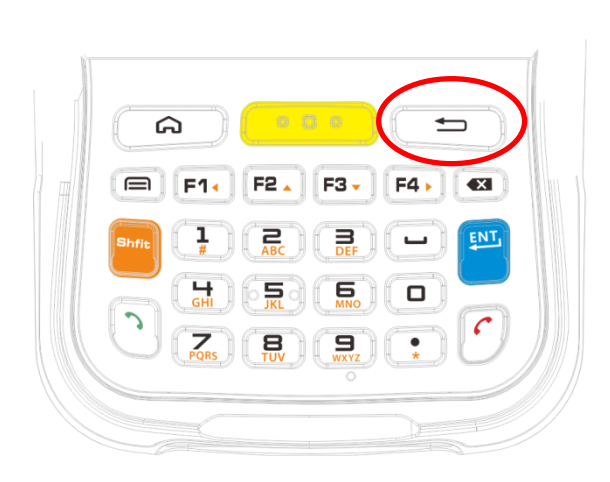

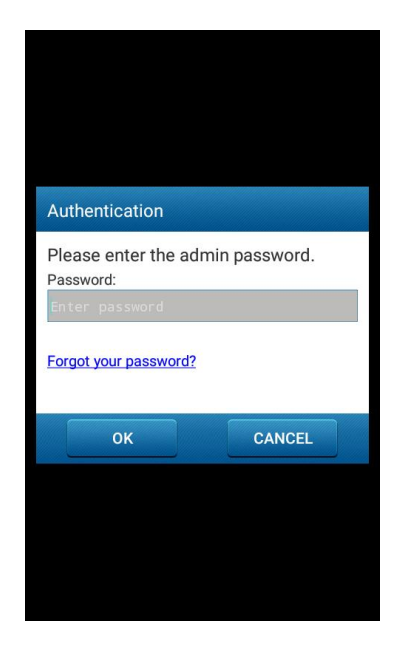

# **Chapter 9 Whitelist Manager**

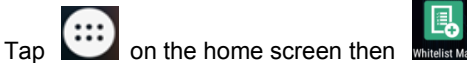

<span id="page-40-0"></span>Tap (:::) on the home screen then **the section of the password** (default: 112233) and tap "Login" to log in the whitelist manager. Set the whitelist manager as per your actual needs.

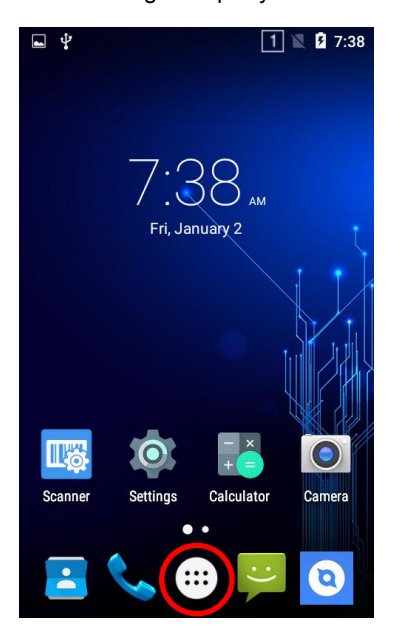

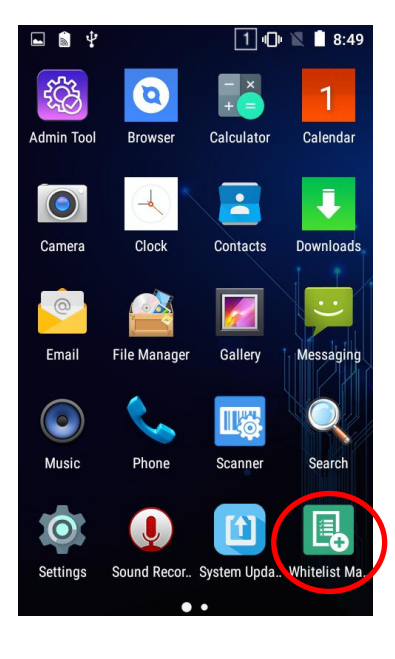

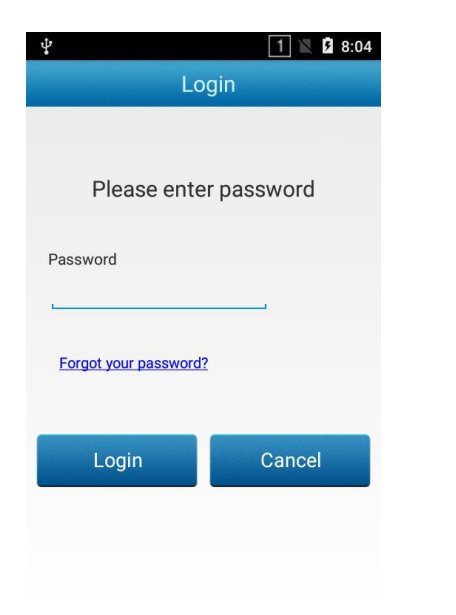

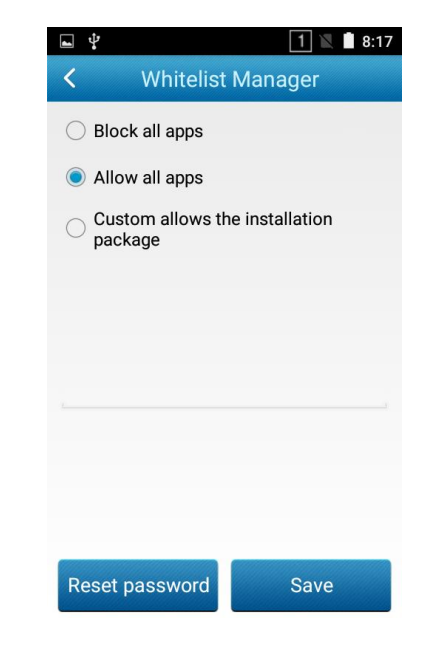

# **Chapter 10 Others**

### **Camera**

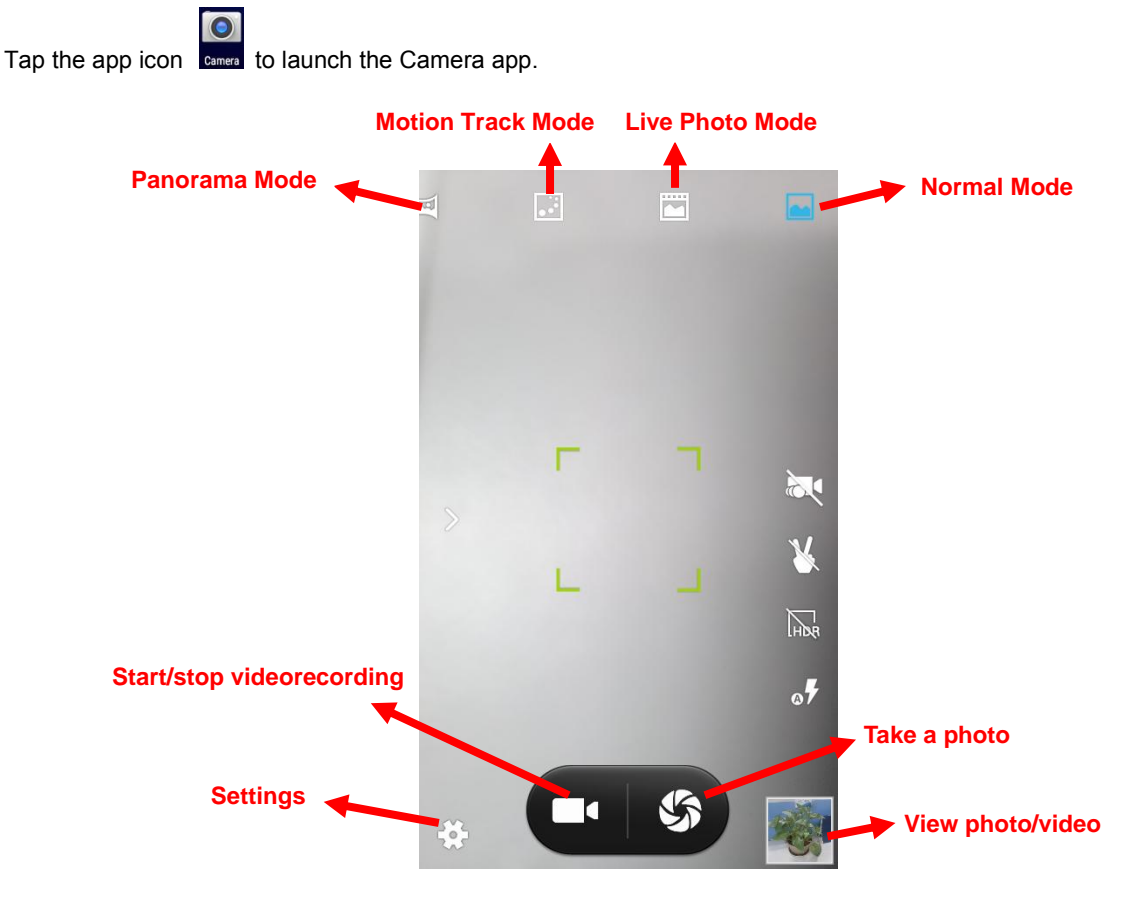

\*

Tap it to reveal the parameters such as GPS location info, face beauty, exposure, scene mode and white balance and set those parameters as per your needs.

Tap it to take a photo.

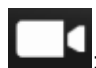

: Tap it to start/stop a video recording.

Tap the thumbnail image in the bottom right corner of the screen to view the photo or video saved.

You can also download a camera app from the Internet or develop an app for the camera feature.

### <span id="page-42-0"></span>**GPS**

Tap the app icon sening then "Location", and then:

- 1. Turn Location on.
- 2. Tap "Mode" and then choose a location mode as per actual need.
- 3. Use a third-party map app or other GPS app to obtain location information.

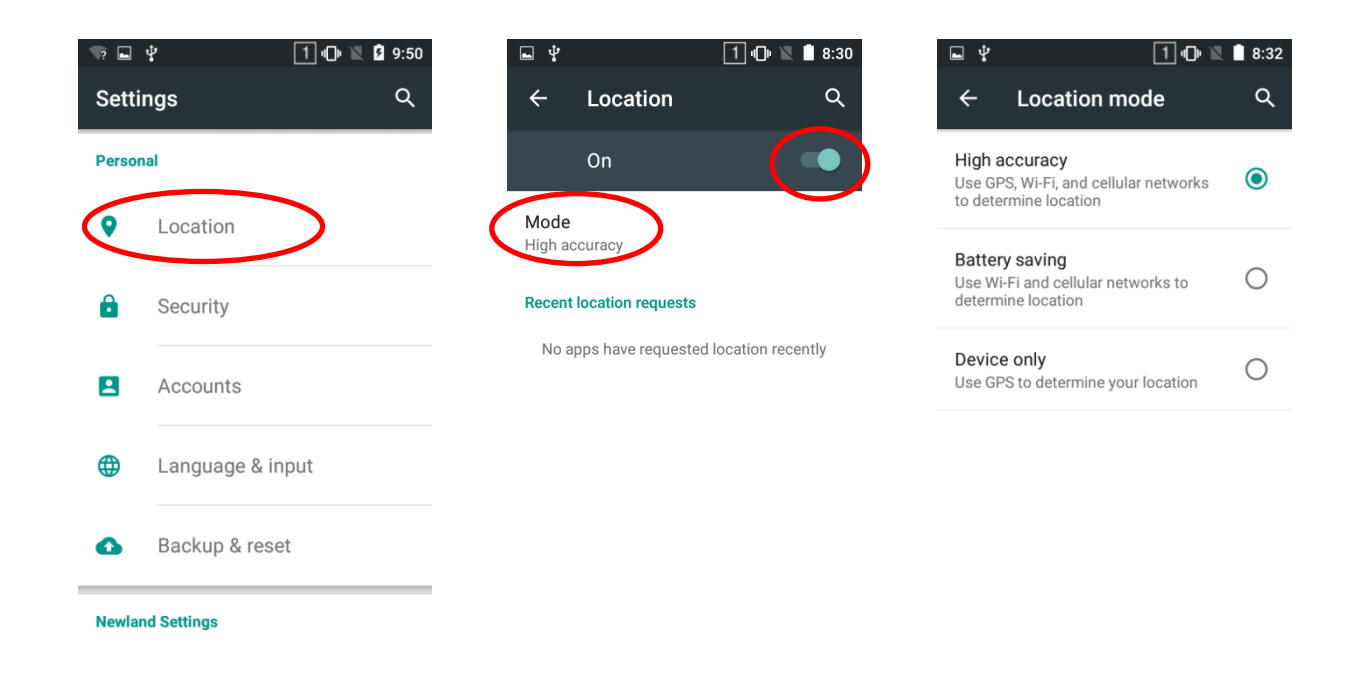

# <span id="page-43-0"></span>**NFC (optional)**

To enable the NFC feature, tap the app icon setting -> "More" -> "NFC", and then turn on NFC.

Then you can install an NFC writer on the MT65 to read and write NFC tags.

<span id="page-43-1"></span>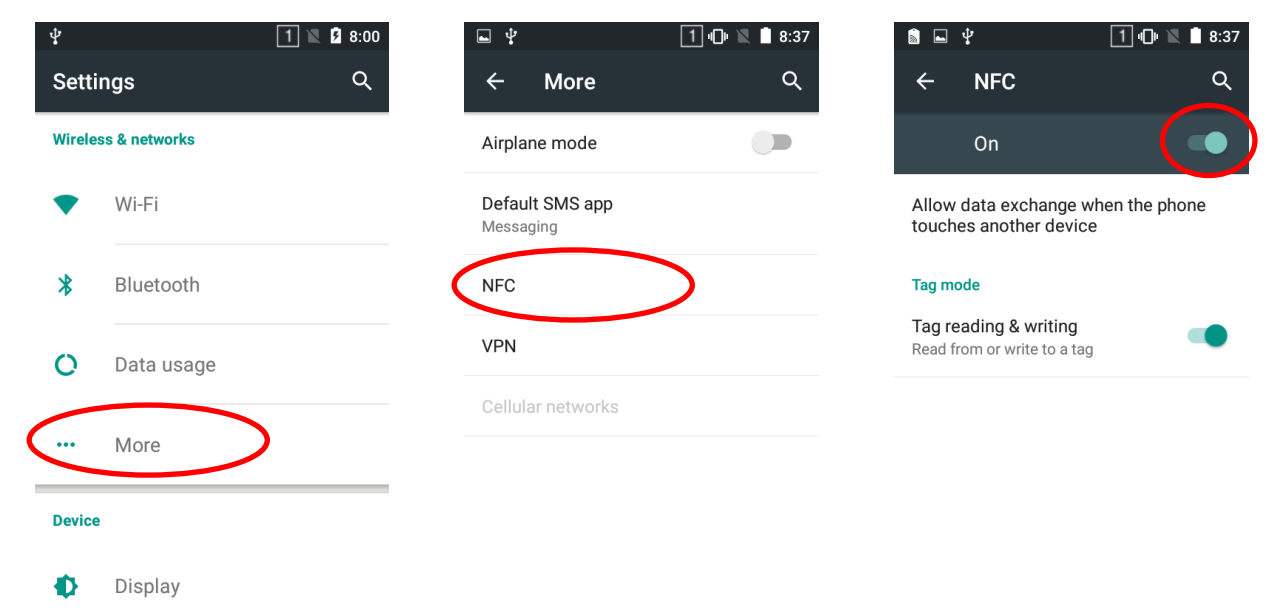

# <span id="page-44-0"></span>**Memory Cleanup**

Press and hold the Home key on the keypad until the terminal displays the following screen and then tap to clean up the memory.

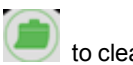

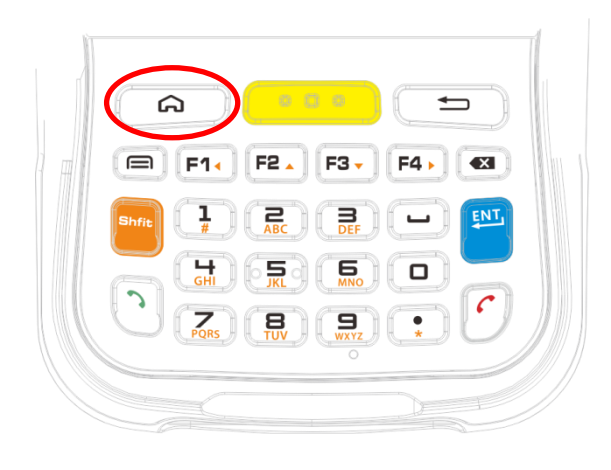

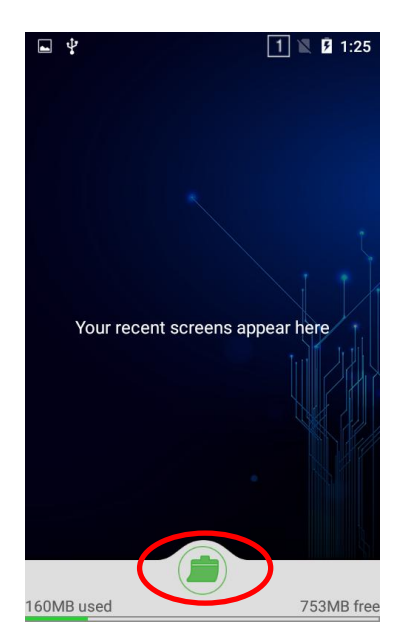

# **Chapter 11 System Update**

<span id="page-45-0"></span>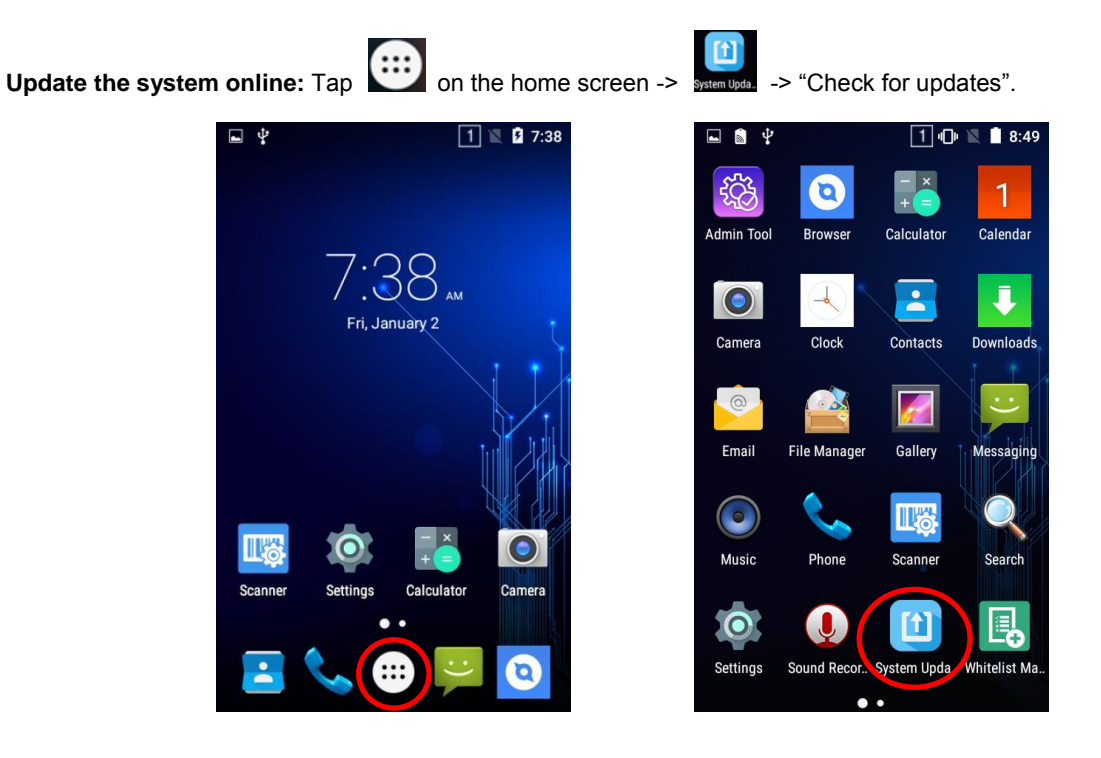

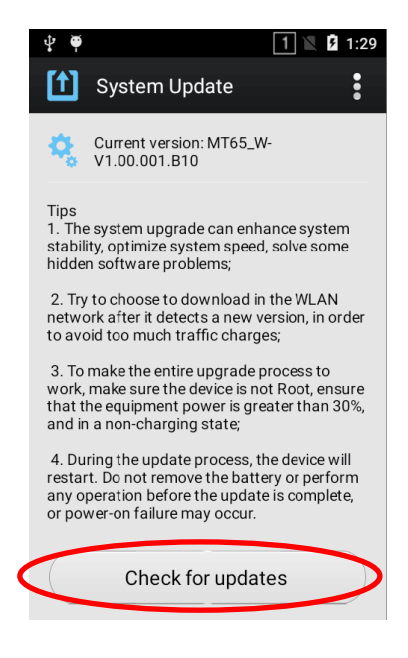

# **Chapter 12 App Development Guide**

# <span id="page-46-0"></span>**Development Environment**

The MT65 runs on Android 5.1 operating system, so you should use Android SDK 5.1 or lower when developing apps for the MT65.

### **Use of Non-standard Interfaces**

See *MT65 (4G) SDK Handbook*.

# <span id="page-47-0"></span>**Chapter 13 Maintenance & Troubleshooting**

#### **Introduction**

This chapter includes important safety and handling information and provides troubleshooting solutions for issues that might occur when using the terminal.

### **Important Safety & Handling Information**

#### **Disassembly and Retrofit**

Do not disassemble or retrofit the terminal by yourself. Unauthorized disassembly or retrofit will void the warranty.

#### **External Power Supply**

Use only the included AC adapter. Otherwise there is a risk of damage to the terminal.

#### **Abnormal Situation**

Keep the terminal away from fire or heat sources. If there is unusual odor, overheating or smoke during charging, immediately cut off the power and disconnect the AC adapter, and contact your dealer or Newland customer service center. Continued use in this case may result in fire or electric shock.

#### **Drop Damage**

If the terminal is damaged due to a drop from high place, immediately cut off the power and contact your dealer or Newland customer service center.

#### **LCD Screen**

Do not press against or strike the LCD screen. Otherwise it may damage the screen. When handling a cracked or shattered screen, do not touch the liquid that has leaked from it to avoid skin burn or infection.

#### **Stacking Heavy Objects**

Do not place heavy objects on the terminal as those objects may fall and cause injury.

#### <span id="page-48-0"></span>**Mounting Location**

Do not place the terminal on unstable or uneven surfaces as it may fall and cause injury. Do not expose the terminal to humidity or dust as this may cause fire or electric shock. Do not expose the terminal to direct sunlight for extended periods.

#### <span id="page-48-1"></span>**Wireless Functionalities**

Do not use the terminal's wireless functionalities where wireless device use is prohibited or where it may cause interference or danger, such as in aircrafts, petrol stations.

#### **Use & Maintenance**

- <span id="page-48-2"></span> $\Diamond$  If the terminal cannot be switched on after experiencing a sudden or unexpected power loss or other abnormalities, remove and then reinstall its battery to reset the terminal.
- $\lozenge$  Do not throw, drop or strike the terminal. Doing so may damage the LCD display, interrupt running programs, cause data loss in memory and result in malfunction.
- $\Diamond$  Clean the scan window regularly. Do not touch it with hands. Scratched or smudged window may degrade reading performance.
- $\Diamond$  Do not tap the touch screen with sharp objects. Doing so may damage the screen or cause internal short circuits.
- $\Diamond$  Use only a dry soft cloth to clean the terminal. Cleaning it with wet cloth or benzene/ thinner/ other volatile chemicals may deform and shorten the service life of the keypad and shell of the terminal.
- $\diamond$  Do not place the terminal facedown on any surface, or there might be misoperations.
- $\Diamond$  Sudden temperature drops may cause condensation on the shell which could cause malfunction. Care should be taken to avoid condensation. If condensation occurs, dry the terminal before use.

#### **Battery Safety Guidelines**

- **Do not dispose of batteries in a fire as they may explode.**
- $\div$  The battery can be charged and discharged over 500 times. If the battery life is unreasonably short, please replace the battery with a new one.
- $\Diamond$  Use only the included battery and AC adapter.
- $\Diamond$  Do not continue to charge a battery that is fully charged. Overcharging will shorten battery lifespan. If a fully charged battery is not used, it will discharge slowly, which does not affect its normal use.
- $\Diamond$  Do not use damaged or dysfunctional AC adapters or batteries.
- **Properly dispose of and recycle batteries. Do not dispose of them as household garbage.**

# <span id="page-49-0"></span>**Troubleshooting**

<span id="page-49-8"></span><span id="page-49-7"></span><span id="page-49-6"></span><span id="page-49-5"></span><span id="page-49-4"></span><span id="page-49-3"></span><span id="page-49-2"></span><span id="page-49-1"></span>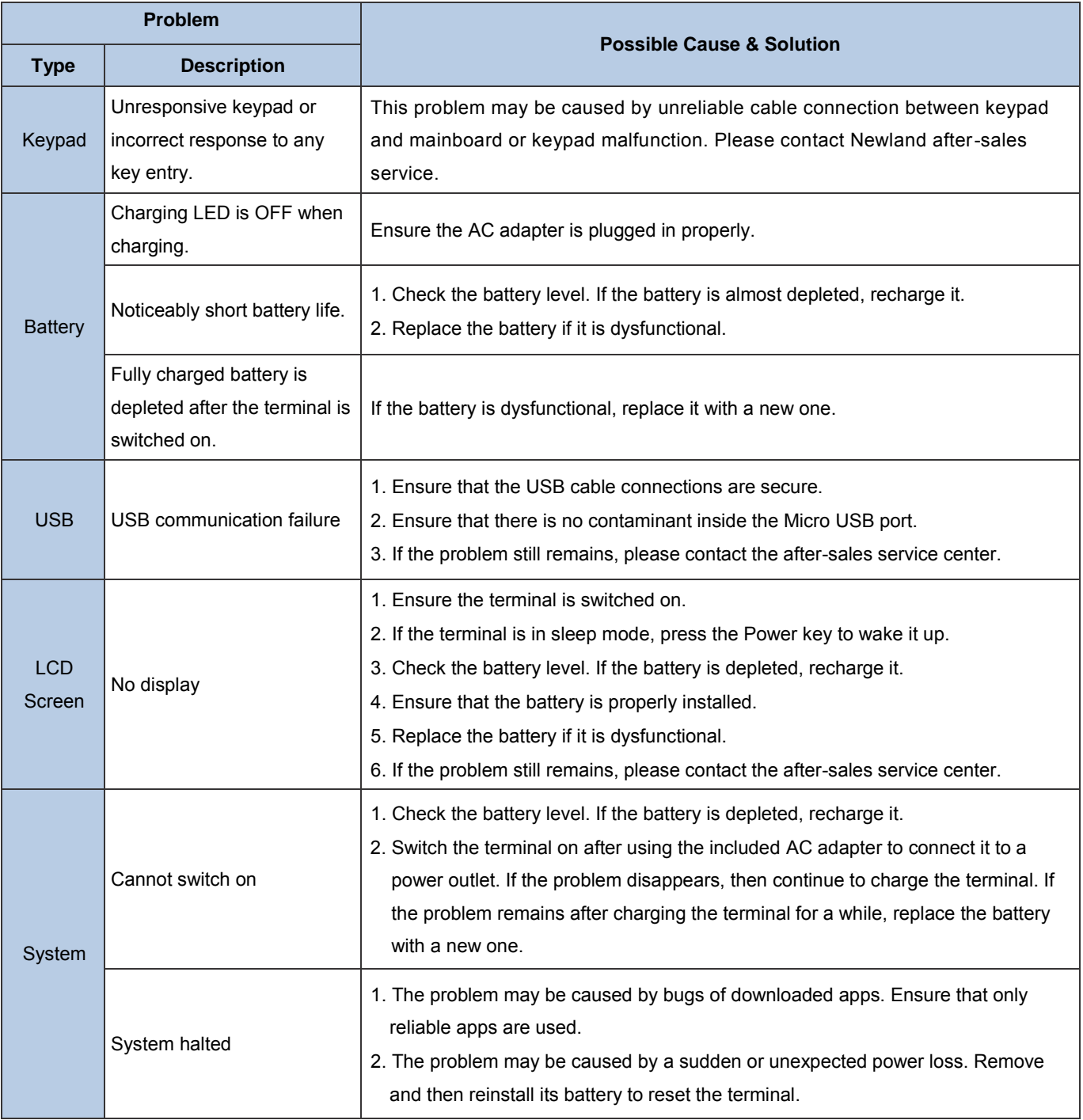

<span id="page-50-0"></span>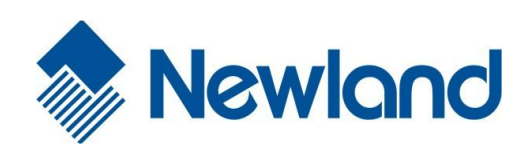

<span id="page-50-1"></span>**Newland EMEA** +31 (0) 345 87 00 33 info@newland-id.com

<span id="page-50-2"></span>**Newland D-A-CH** +49 (0) 294 298 76758 info@newland-id.de

**Newland UK** +44 (0) 1442 212 020 sales@newland-id.co.uk

**Newland Nordic** [+46 \(0\) 708 847 767](mailto:marketing@nlscan.com) [nordic@newland](http://www.nlscan.com/)-id.com

**Newland Ibérica** +34 (0) 93 303 74 66 info@newland-id.es

**[Newland France](mailto:info@newland-id.com)** [+31 \(0\) 345 87 00 33](http://www.newland-id.com/) france@newland-id.com

<span id="page-50-3"></span>**Newland Middle East** +31 (0) 345 87 00 33 middleeast@newland-id.com

**[Newland South Afric](mailto:info@newlandna.com)a** [+27 \(0\) 11 553 8010](http://www.newlandna.com/) info@newland-id.co.za

**Newland Italy** +39 (0) 342 056 2227 italy@newland-id.com

**Newland Russia** [+31 \(0\) 345 87 00 33](http://www.newland-id.com.tw/) russia@newland-id.com